# プログラミング演習 (1) イントロダクション

中村,高橋 小林,橋本

1

# **何故 Processing を?**

- (Q) 何故 HSP をやめるの?
- (Q) 他の大学では Java や C をやっているけ
- ど,FMSでは Java とか C をやらないの?
- (Q) 何故 Processing をやるの?

## **何故 HSP をやめるのか?**

- HSP はちょっとのコードで多くのことを表 現可能で楽しいのだけれど,プログラミン グの基礎を勉強するには不適切(gotoの多 用など)
- プログラムの基礎を学ぶために Processing を勉強する!

(Q) HSP は無駄だったの? (A) いつか困ったときに帰ってこれる言語!

## **何故 Java や C じゃないの?**

- プログラミング嫌いを量産したくないから
	- 最初にJavaやCを学んだ学生さんの多くが挫折し ,プログラミング自体を嫌いになってしまう
	- 苦手意識を払拭できず,コンピュータ自体も嫌 いに
	- 一度嫌いになったら,そんじょそこらの教え方 ではプログラミングできるようになりません...
- 例えば,プログラミングでウインドウを出 すこと自体が大変で,心が折れてしまうも のです

# **JavaやC言語でウインドウ**

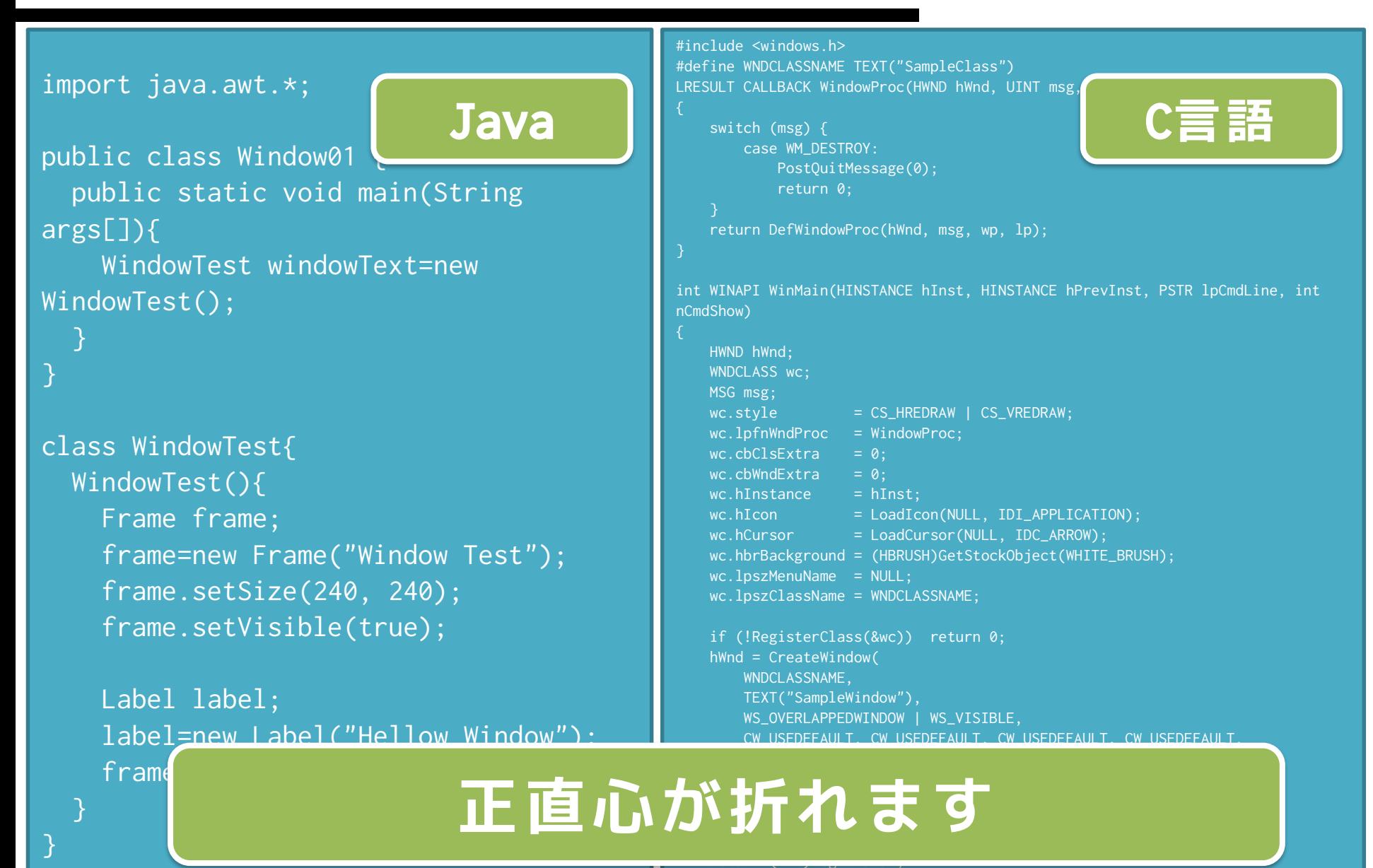

# **もちろん**

- Java や C言語の良いところは沢山
	- 高速に動作する
	- 色々な環境での開発に利用される
		- Windows, Apple, Linux, Web, SmartPhone, ...
	- ライブラリ(サポートしてくれるもの)が豊富
	- 多くの人が開発に利用している
	- 2年次にJavaは扱う予定

# **何故 Processing か**

- 視覚的なプログラム作成が容易
- プログラムの基礎を学ぶのに適している
- 最先端の研究でも実を言うと使われている
- Processing は Java の上で動作しているも のであり,Java にとても似ている
- Processing を勉強した後,Java を勉強す るのはとても簡単!

### **超重要**

- EP演習とは異なり,ウェブ上のプログラムや他人 のプログラムをコピーして使うことは厳禁!
	- プログラミング演習はプログラムが書けるようになるこ とを目的としておりEP演習とは異なります!

– 写すと時間とお金の無駄です!!

- 他人のプログラムを写しているような行為が発見 された場合は,提供した人も,コピーした人も両 者をカンニング扱いとします
	- コピーする人は本当に稚拙な書き換えしかしませんので 要注意!!
- 「見せない」「写させない」が重要です

### **EP演習とP演習**

- EP演習(≒ 動画制作)
	- プログラミングという行為の体験とプログラム 制作におけるオリジナリティを重視
	- 制作行為と制作物が重要であり,模倣は推奨
- P演習(≒ 数学の問題解決)
	- 課題解決のために,どうプログラミングするか を学ぶというもの
	- 課題をどう解決するかが重要であり,他人の解 法を見ることはカンニングに相当

## **提供してもらわないように!**

- みなさんがコピーしてしまうことにより、 コピー提供者も迷惑を被ります
- この講義を前提に、秋学期、2年のプログラ ミング系の講義が設計されているため、逃 げたらずっと苦しむだけです。勉強にもな りませんのでしんどいなりに立ち向かいま しょう。
	- これまで英語や数学とかを勉強してきたときど うしてます? どれくらいの時間をかけてきまし た?

# **提供しないように!**

- 良かれとしてやりたくなる気持ちはわかり ます
- 教えるのが面倒でこれみとけって気分にな ることもあるでしょう
	- でも,同一レポート(課題)の提出があった場 合,提供された側が正直に申告しない場合は提 供元・提供先の両方が処罰の対象となります
	- そんなしょうもないことで人生を狂わせてはも ったいないので,くれぐれも注意してください
- 他の講義でも問題になりつつあります. 絶 対にレポートはコピーさせないこと!

### **昨年度来た質問**

- 教えたら類似するのでは?
	- 多少は類似するでしょう。ただ、積み木でお城 を作るという課題で同じ形、同じ色の積み木を 同じように積むことはあり得るでしょうか?
	- 見せなければ一致しない
- 教えることを禁止するのか?
	- ぜひとも教えて下さい、ただコピーが発生する ような行為は慎んでください
- 他人のプログラムを見てはだめなのか?
	- 教えるときは見ざるを得ませんので、その時は 見て下さい。ただ、見せて教えないで下さい。

## **進め方**

- 講義資料は事前にPDFで配布
	- PDFは必ず予習しておくこと
		- 資料は <http://nkmr.io/lecture/>
- 講義ではまず小テストを実施(20分)
	- <u>• 小テストに出す問題はスライドに とマークを付けているも</u> のと,前回の基本課題から (小テ 小テスト で実施します)
- 小テストの後に小テスト+内容の解説(20~30分)
- 課題を配布
	- 基本課題と発展課題の両方を紙で配布
	- 説明の後,各自課題に取り組む
- 課題を共有フォルダに提出
	- 教員とTAで課題のチェックを実施
	- 基本課題が終わるまでは帰ってはだめ!
	- 発展課題は講義中にはチェックしませんので確実に動作しているか どうかを周りのひとなどと確認しましょう!

## **講義の流れ**

- 13:30-13:50 小テスト
- 13:50-14:20 解説
- 14:20-14:30 課題提示
- 14:30-16:30 課題を解く+提出する
- 16:30-17:00 課題解説

### **評価**

- 小テスト: 35点
	- 講義資料の予習と前回課題の復習で大丈夫です
- 基本課題: 35点
	- 基本課題が終わるまでは帰れません
- 発展課題: 15点
	- 発展課題を時間内に完成させると加点されます
- 最終課題(発表): 15点
	- **2019年7月??日(?)**にホールで発表会を開きま す
		- **19時からの予定**なので,いつもと時間が異なります
	- 成果物+プレゼン+ソースコードで評価

# **今回の目標**

- 課題の提出方法を習得する
- HSPとProcessingの違いを学ぶ
- Processing の基本を学ぶ
- Processing に慣れ親しむ
- Processing で簡単な絵を描く

# **Processing とは**

- Processing プロジェクトは2001年春に開始
- アート,デザイン界向けにJava拡張として
- プログラムすることをスケッチすると言う
- 多くのライブラリを導入することで各種の 処理が可能に
- プログラムの実行は再生ボタンを押すだけ

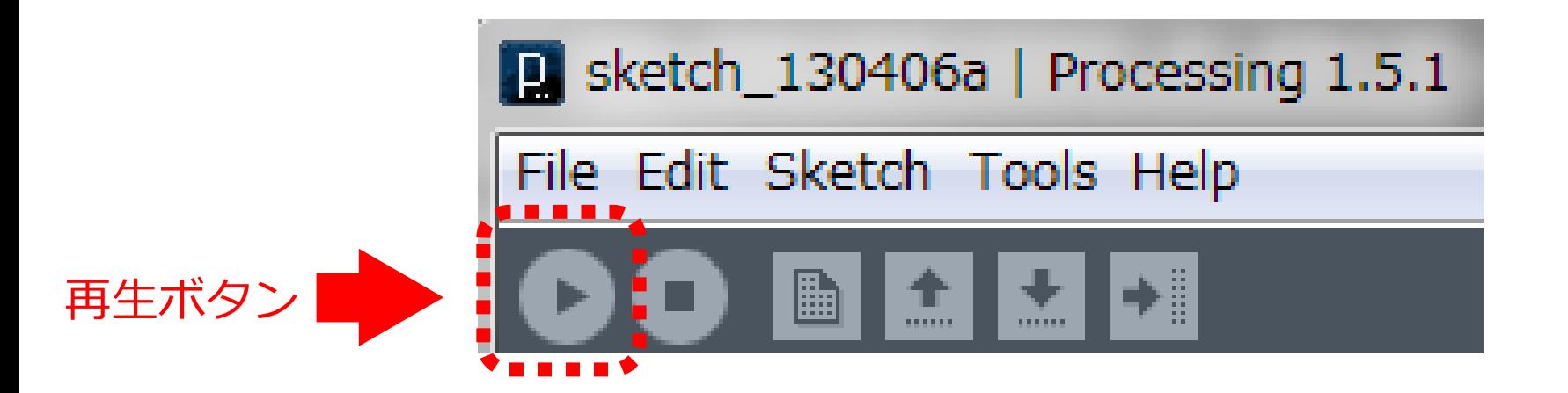

## **インストール方法**

### 1. Processingを下記のURLよりダウンロード http://processing.org/download/

Download Processing. Processing is available for Linux, Mac OS X, and Windows. Select your choice to download the software below.

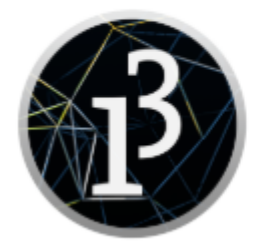

3.3.7 (13 March 2018)

Windows 64-bit Windows 32-bit

 $\text{Linux } 64 \text{-bit}$ Linux 32-bit Linux ARMv6hf Mac OS X

**インストール方法**

### 2. ダウンロードしたファイルを解凍(展開)

3. Processing.exe を起動(Windowsの場合) Mac は Processing を実行 Sketch jul02a | Processing 1.1 File Edit Sketch Tools Help Linux は % sh processing**B** 

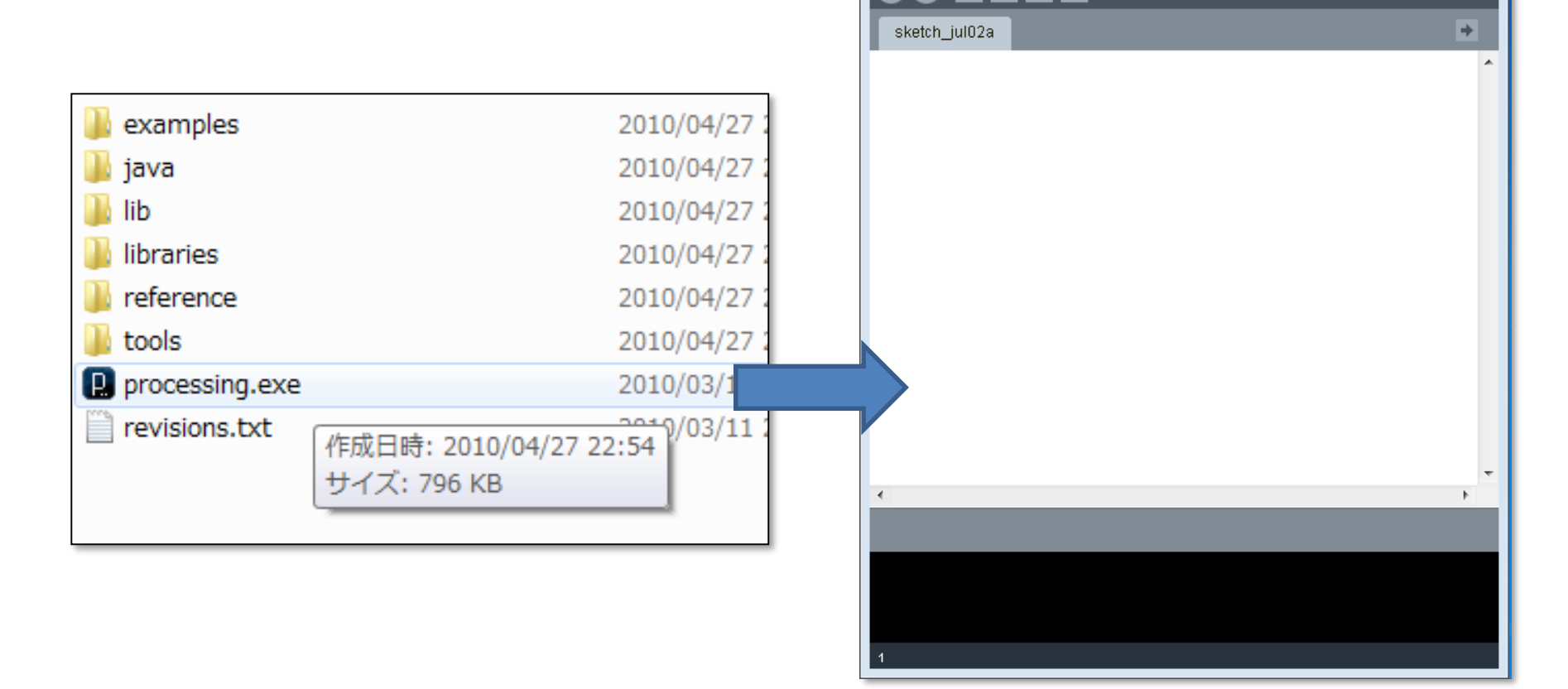

▌╃▐╈▊

n

 $\sqrt{2}$ 

## **想像してみましょう**

- 画面にウインドウを作るのってどうする?
- 国旗のようなものはどうやって作る?
- どうやったら沢山の平行な線を描ける?
- キャラクタはどうやって描画する?
- キャラクタを動かすにはどうしたら良い?

### **まず最初に**

• 下記のコード(プログラム)を入力して,再生ボ タン(実行ボタン)を押してみましょう

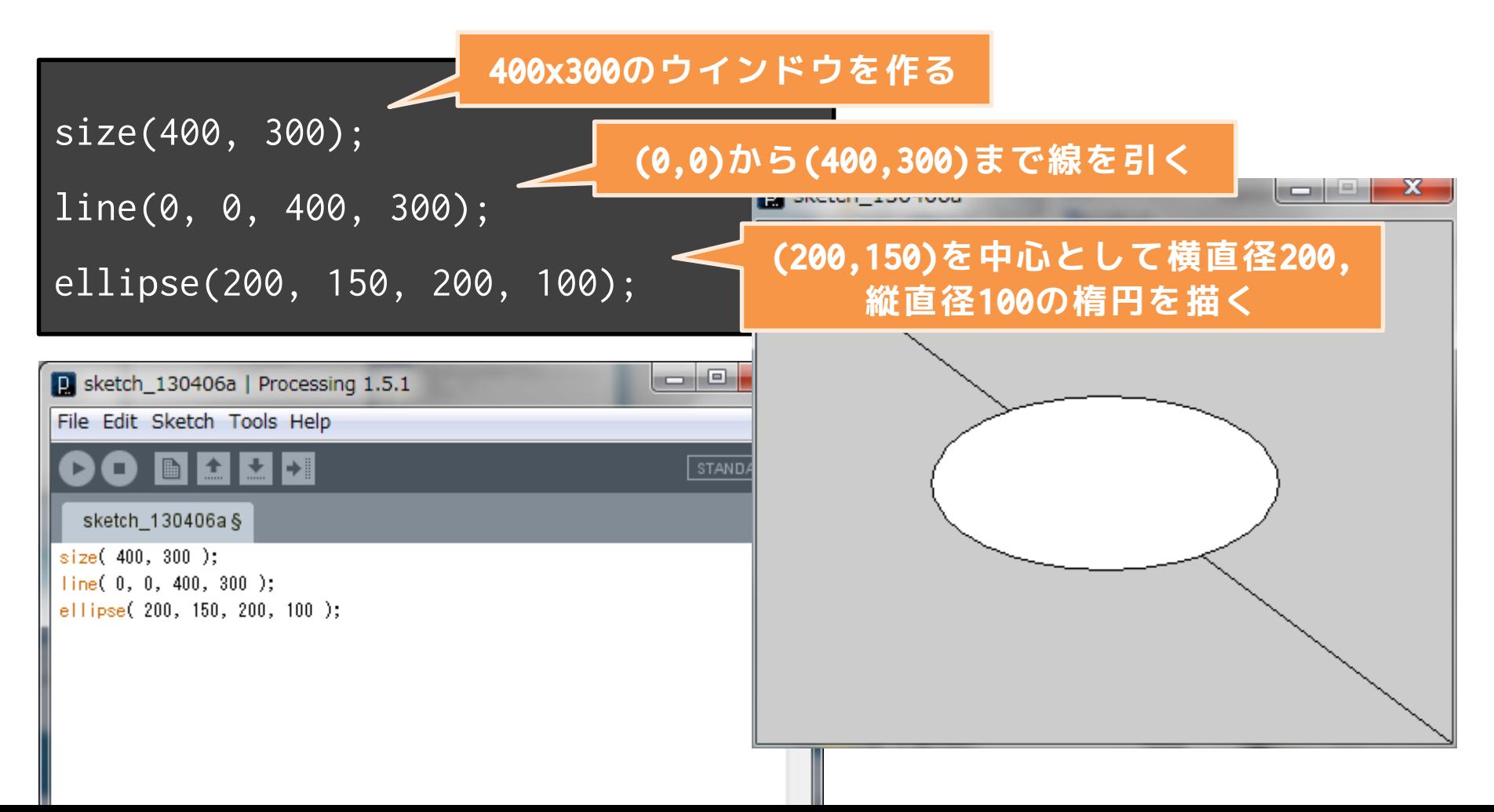

# **もうひとつ**

• 下記のコード(プログラム)を入力して,再生ボ タン(実行ボタン)を押してみましょう

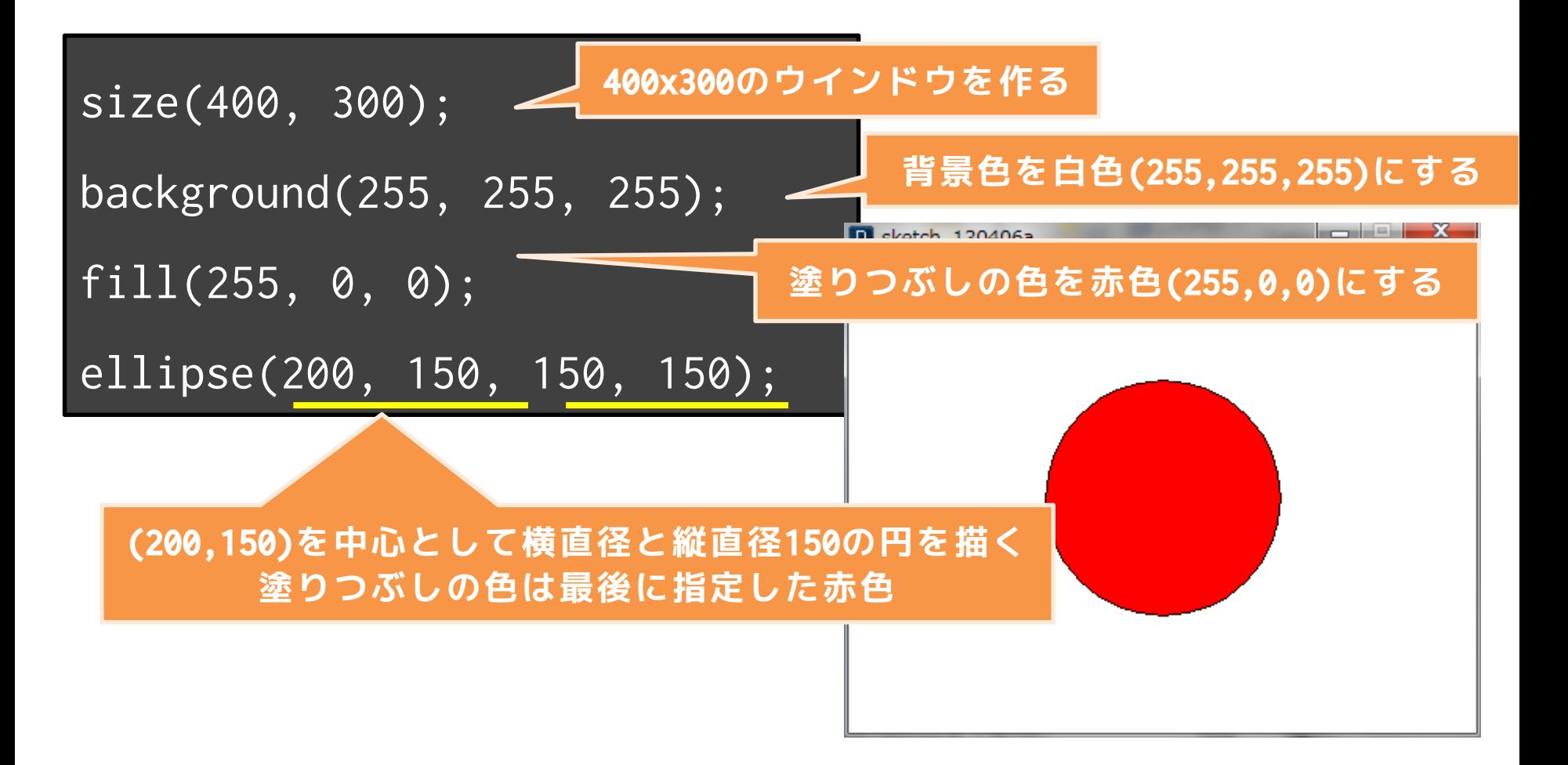

## **動かない??**

何かプログラムが読み込めないエラーが発生した 時,Processingはハイライトしてそこら辺がおか しいということを教えてくれます

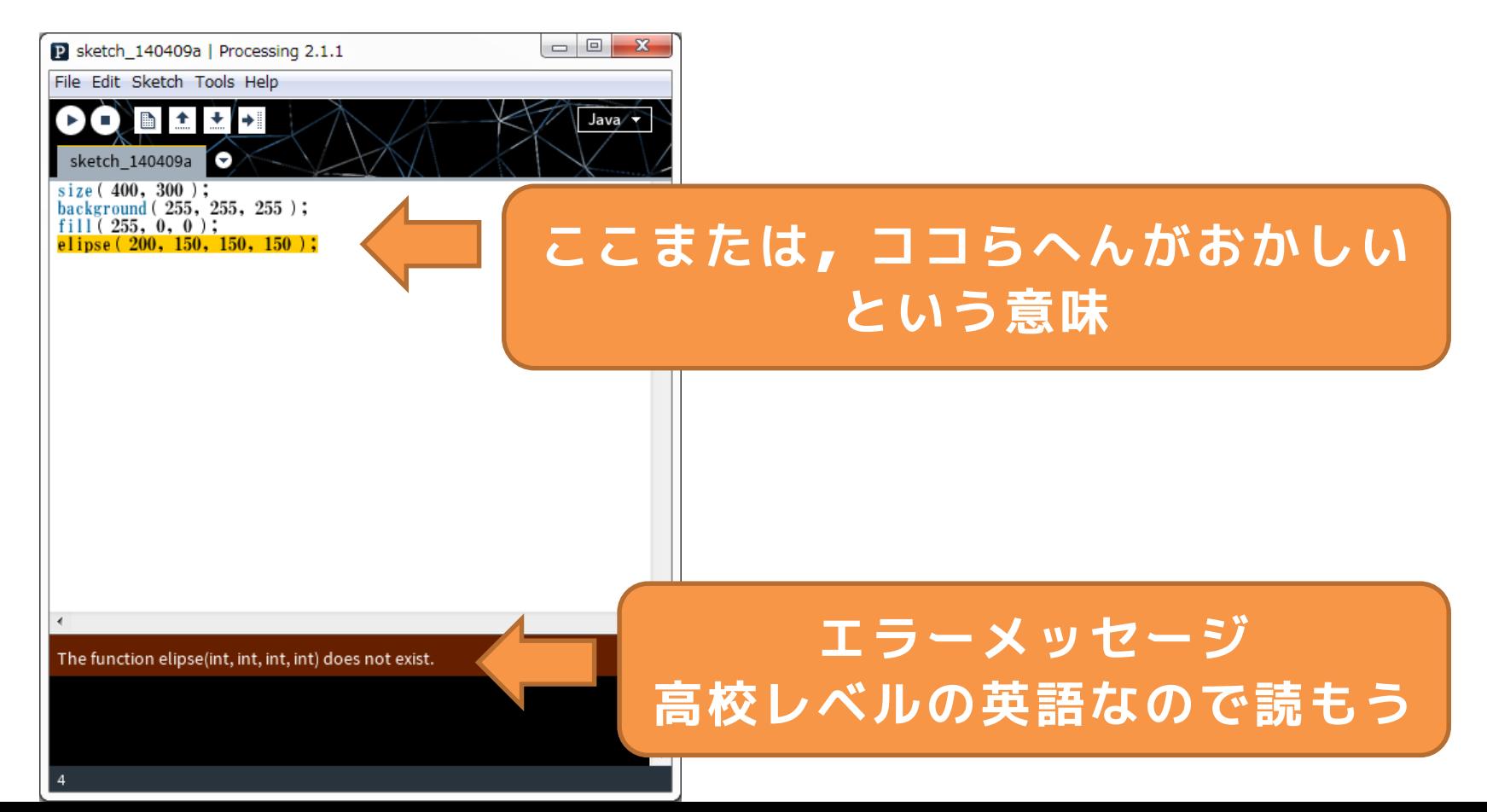

## **動かない??**

The function elipse(int, int, int, int) does not exist. (訳) elipse(int,int,int,int)という関数はないよ!

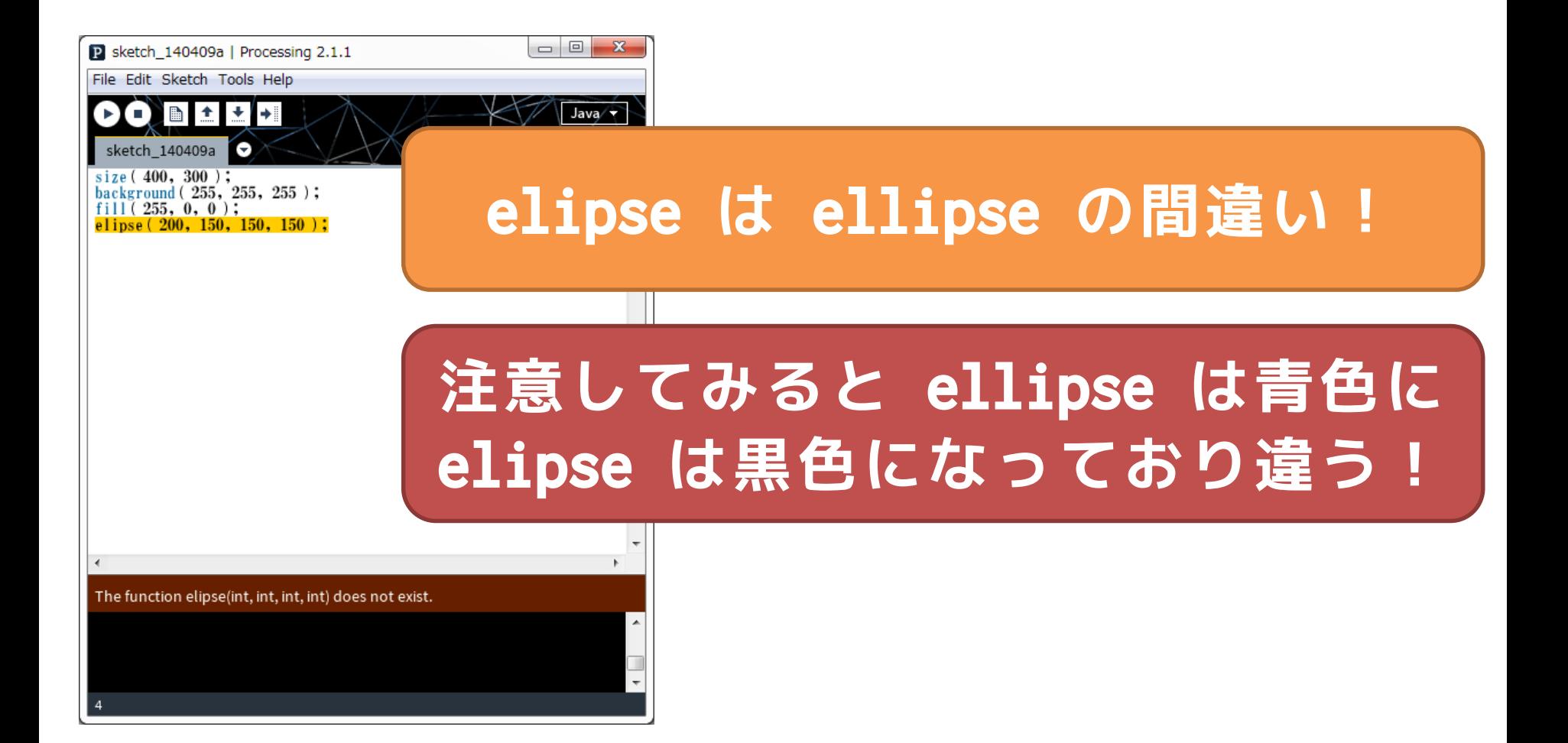

## **エラーは最初に注目**

- エラーメッセージは沢山表示されます
	- 一部おかしなところがあると,そこから他の部 分もおかしいと判断されることがよく有ります
	- 表示されるエラーメッセージは,最初にどんな メッセージが表示されているか注目しましょう
- ここにエラーがある!と完璧に推定するこ とはコンピュータには難しい
	- その行または,その前後の行におかしなところ がないかをチェックしよう!
	- 例えば,セミコロンが抜けている場合に,次の 行でエラーが出ます

# **保存しましょう**

- ファイル → 名前を付けて保存 で保存 – 名前をつけて保存 – どんどん保存しましょう
- ファイル ➔ 新規
	- プログラムを新規作成

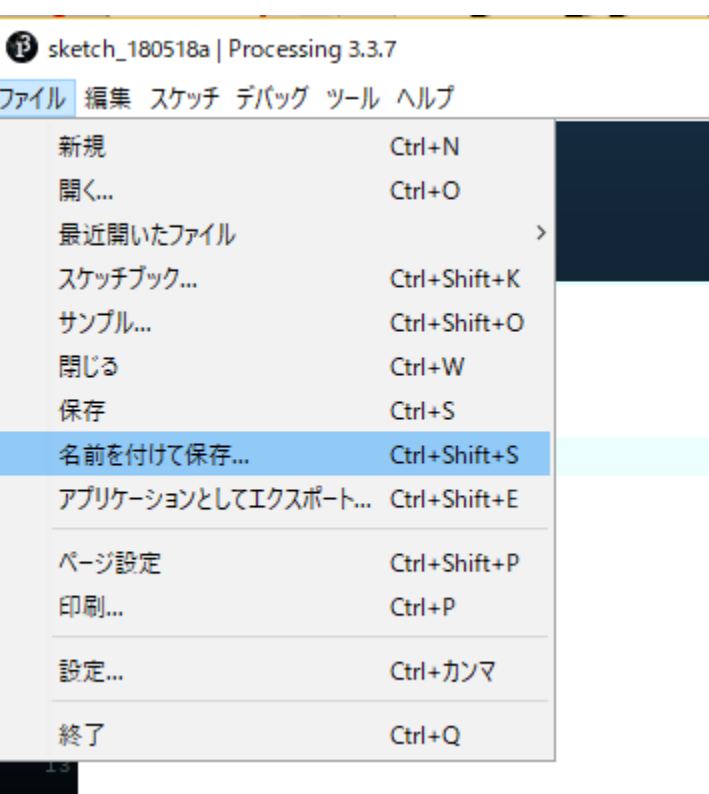

## **フォルダ構造**

- Processingのプログラムは,フォルダとセット
	- (例)スケッチ(プログラム)を,デスクトップに Programというフォルダを作成し,「Japan」という名前 で保存する場合(WindowsもMacも同じ)

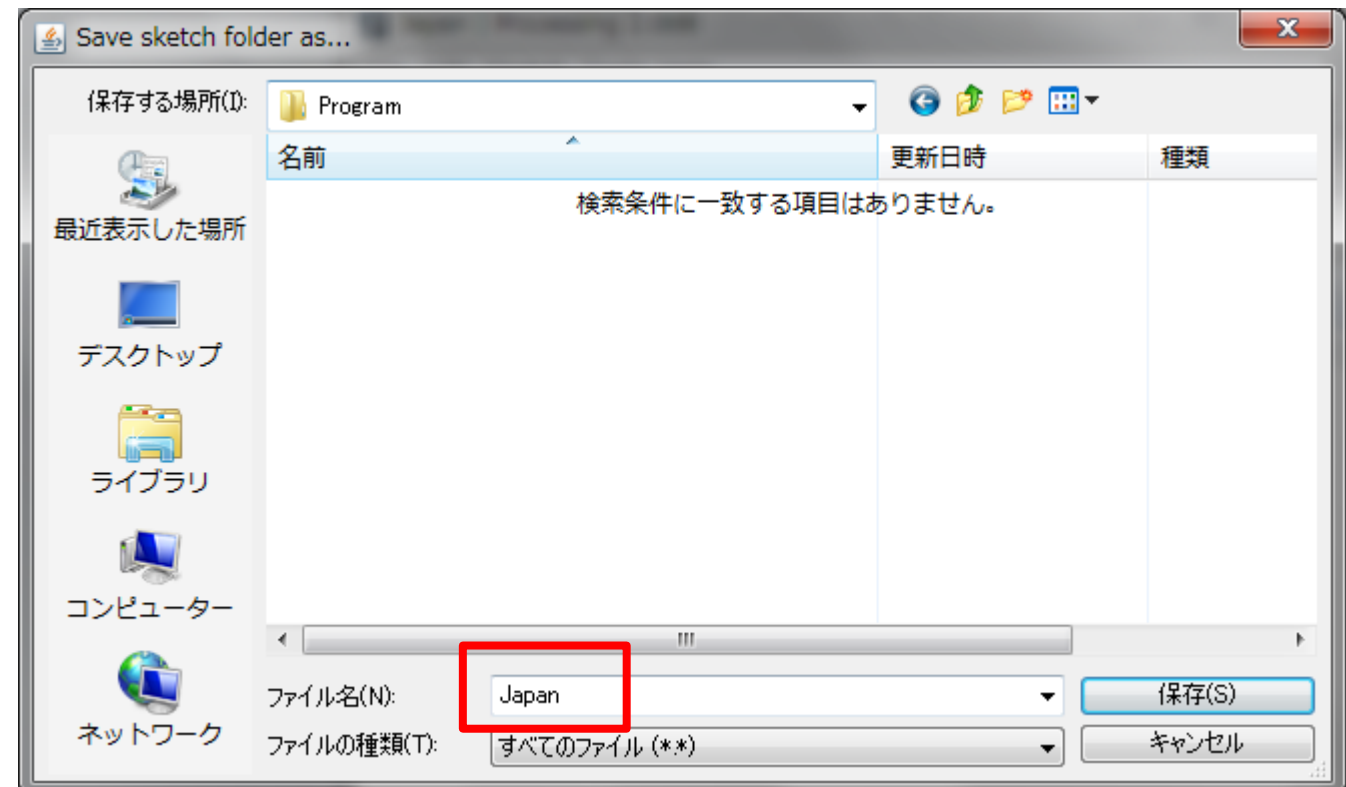

## **フォルダ構造**

- 「Japan」という名前で保存すると...
	- 下図のように,名前が「Japan」というフォルダの下に ,「Japan.pde」というプログラムが保存される
	- Japanというフォルダは自動生成される

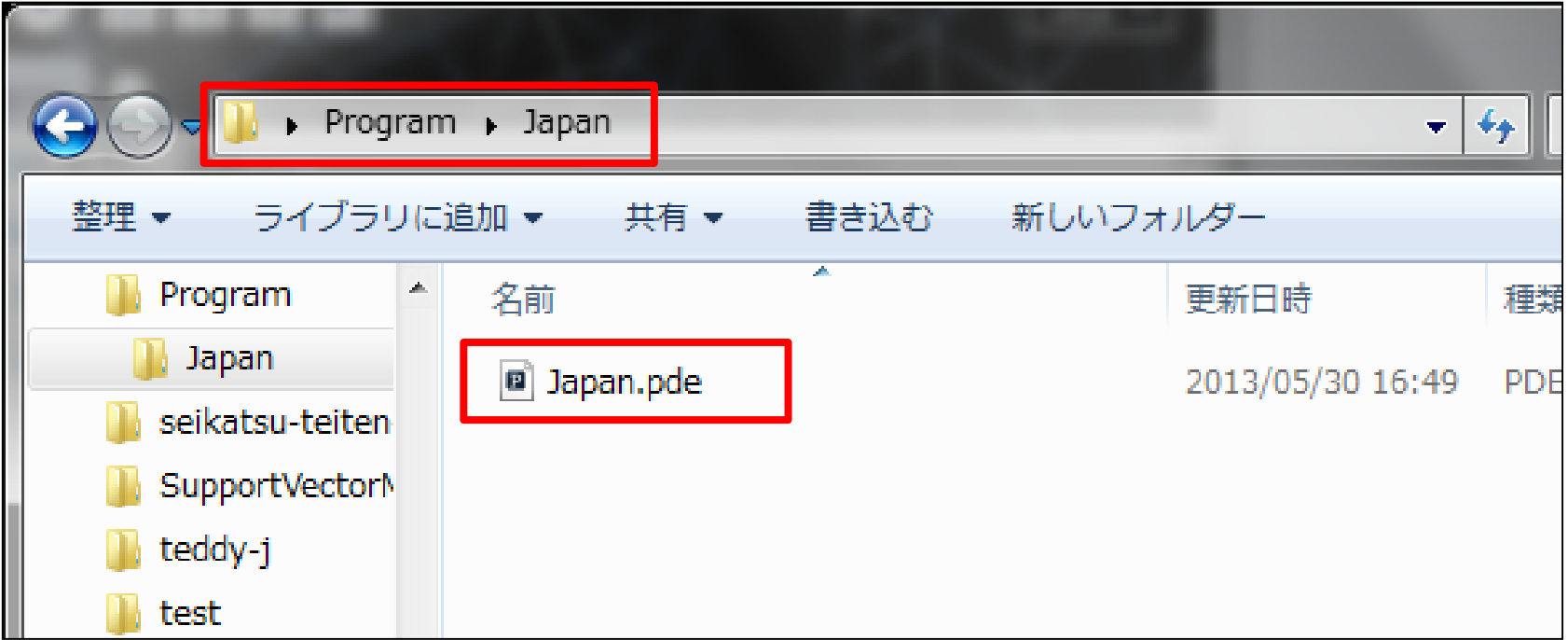

### **注意点**

- Processingの名前は英数字のみ(ただし,1 文字目は英文字のみ)
	- Processingでは,日本語の名前でプログラムを 保存することはできません
	- Processingでは,プログラム名に空白や記号は 使えません

## **開き方**

- メニューの ファイル→ 開く から選んで開く!
- 関連付けを行うとダブルクリックで開けるように なる!(Windows8だと少し苦戦する場合も)

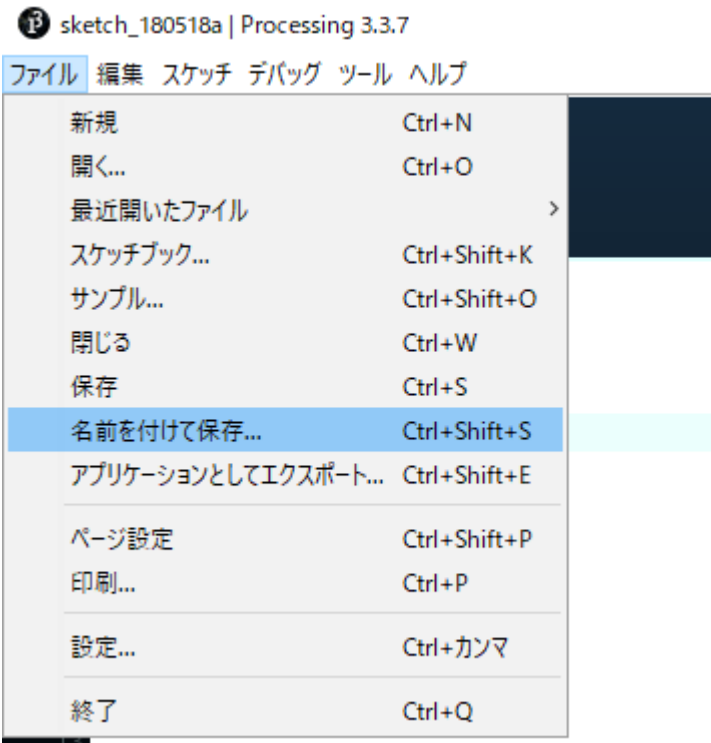

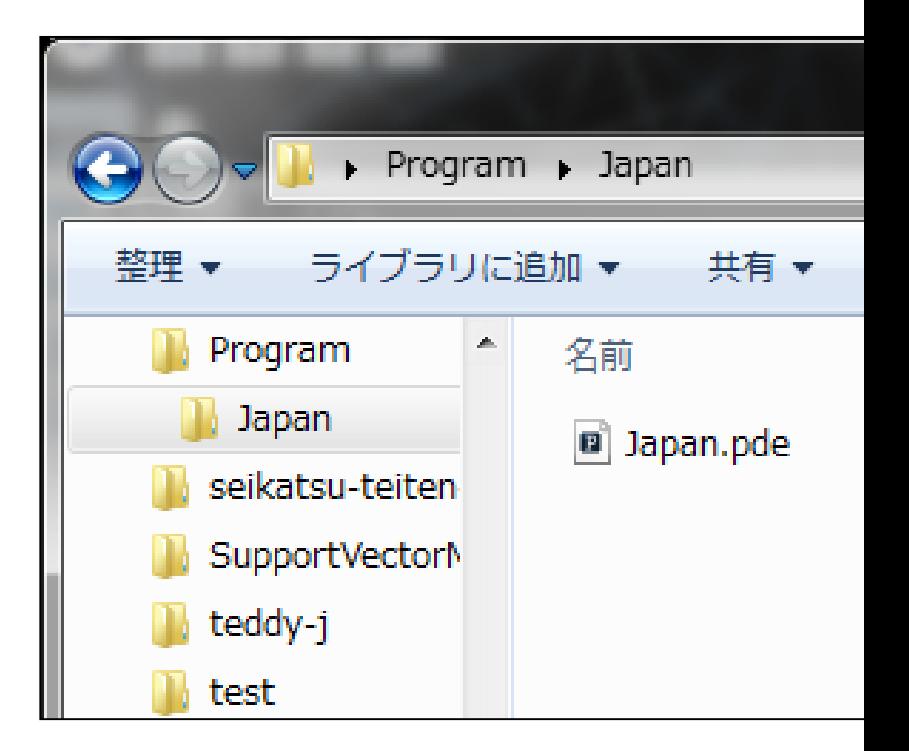

## **基本的な事**

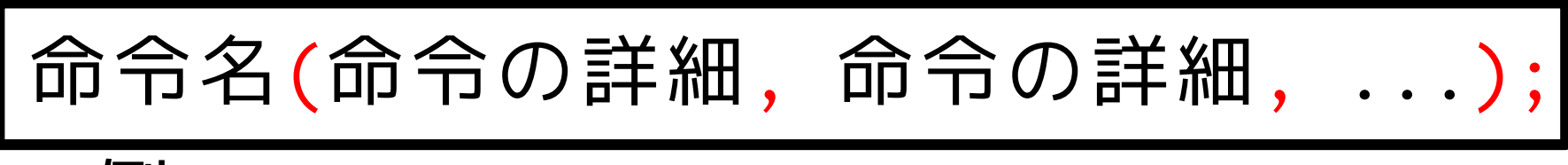

- 例: size, background, line, ellipse, ...
- すべて半角英数字 –日本語はダメ!大文字小文字に注意!
- 命令の詳細は括弧の中に! –複数あるときはカンマで区切る
- 最後はセミコロン!
- プログラムは上から順に実行される

### **キャンバスを設定する**

キャンバス(ウィンドウ)のサイズを設定

#### **size(横幅, 縦幅);**

size(400, 200); 400x200のウインドウを作る

size(200, 300); 200x300のウインドウを作る

※ 単位はピクセル(1つの描画単位)

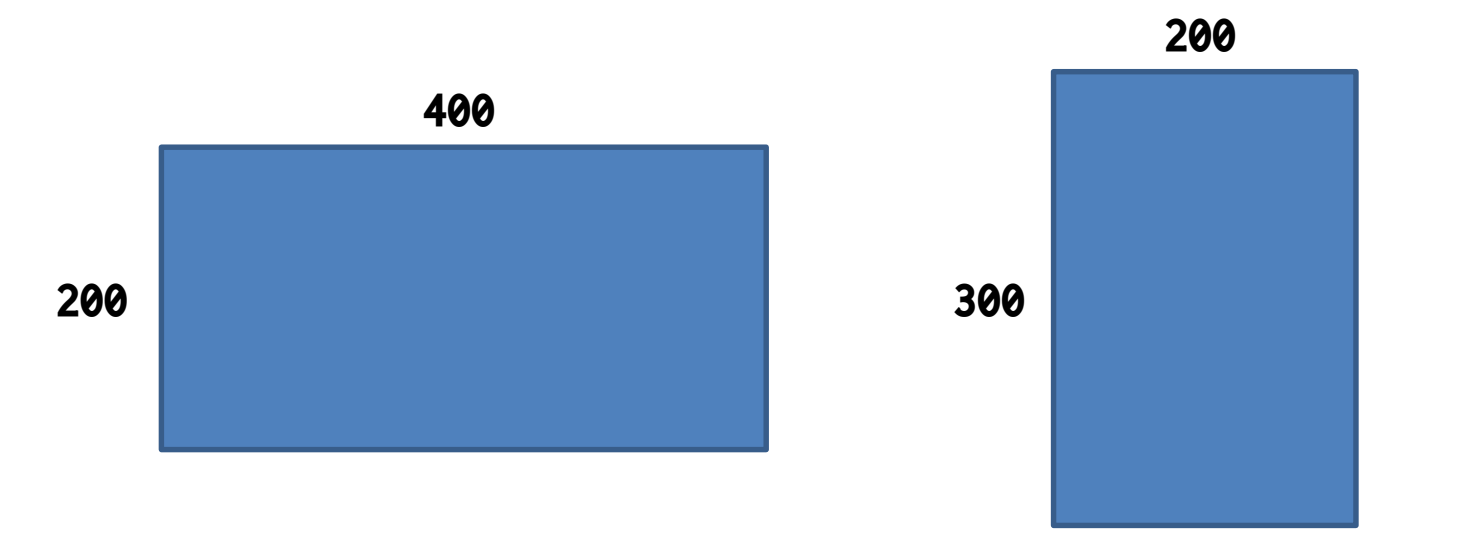

**点を描く**

### 点を描画する場所を指定

**point(x座標, y座標);**

point(400, 200); x=400, y=200に点を描画 point(200, 300); x=200, y=300に点を描画

※ 単位はピクセル(1つの描画単位)

### **座標軸**

• 左上が(0,0)で,Xが大きくなると右へ,Yが 大きくなると下へ(Yが下方向というのがち ょっと慣れないけれど)

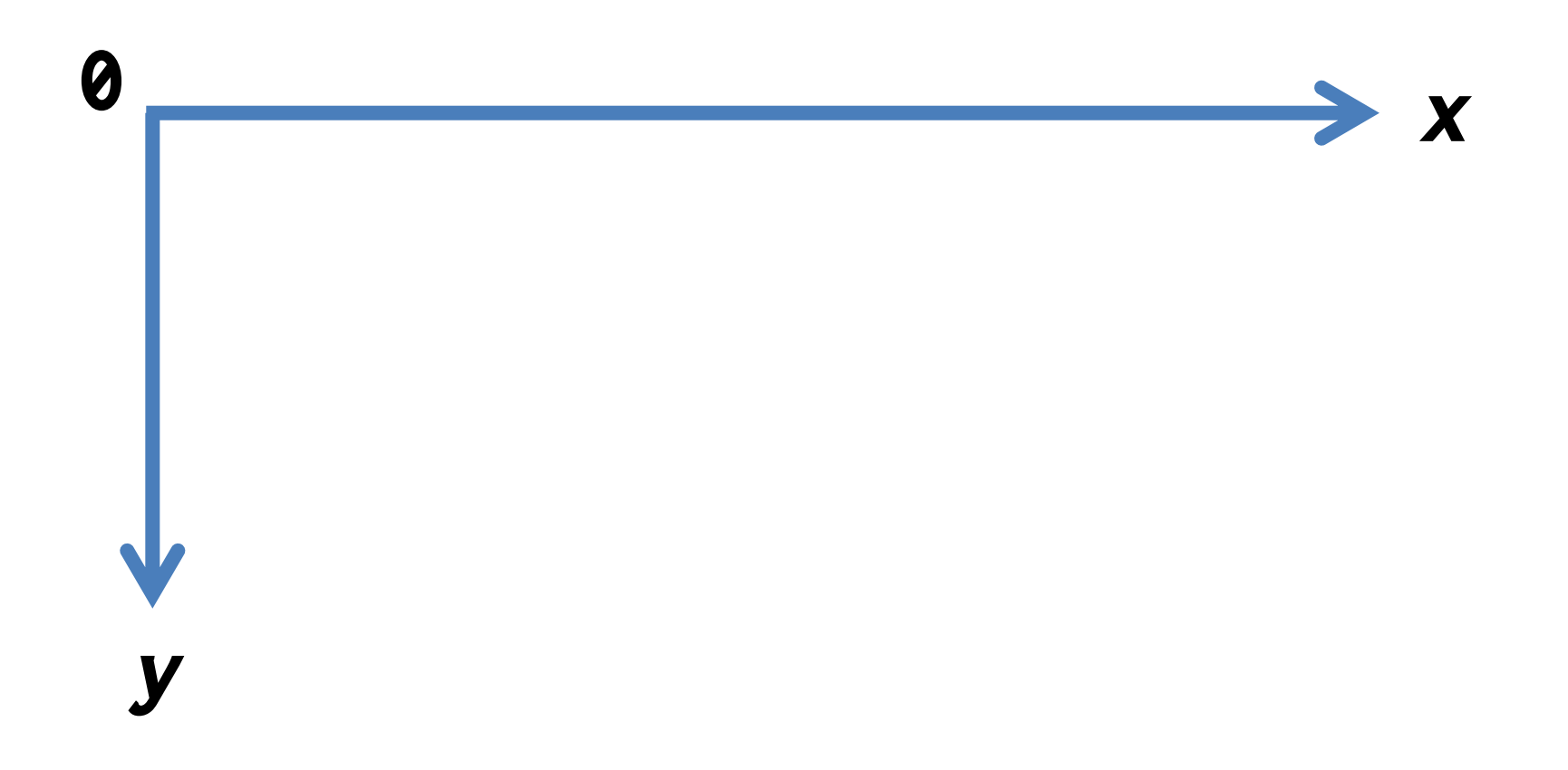

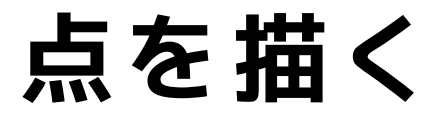

### (Q) 横幅300×縦幅200ピクセルのウインドウの 中心に点を描画したい.どうする?

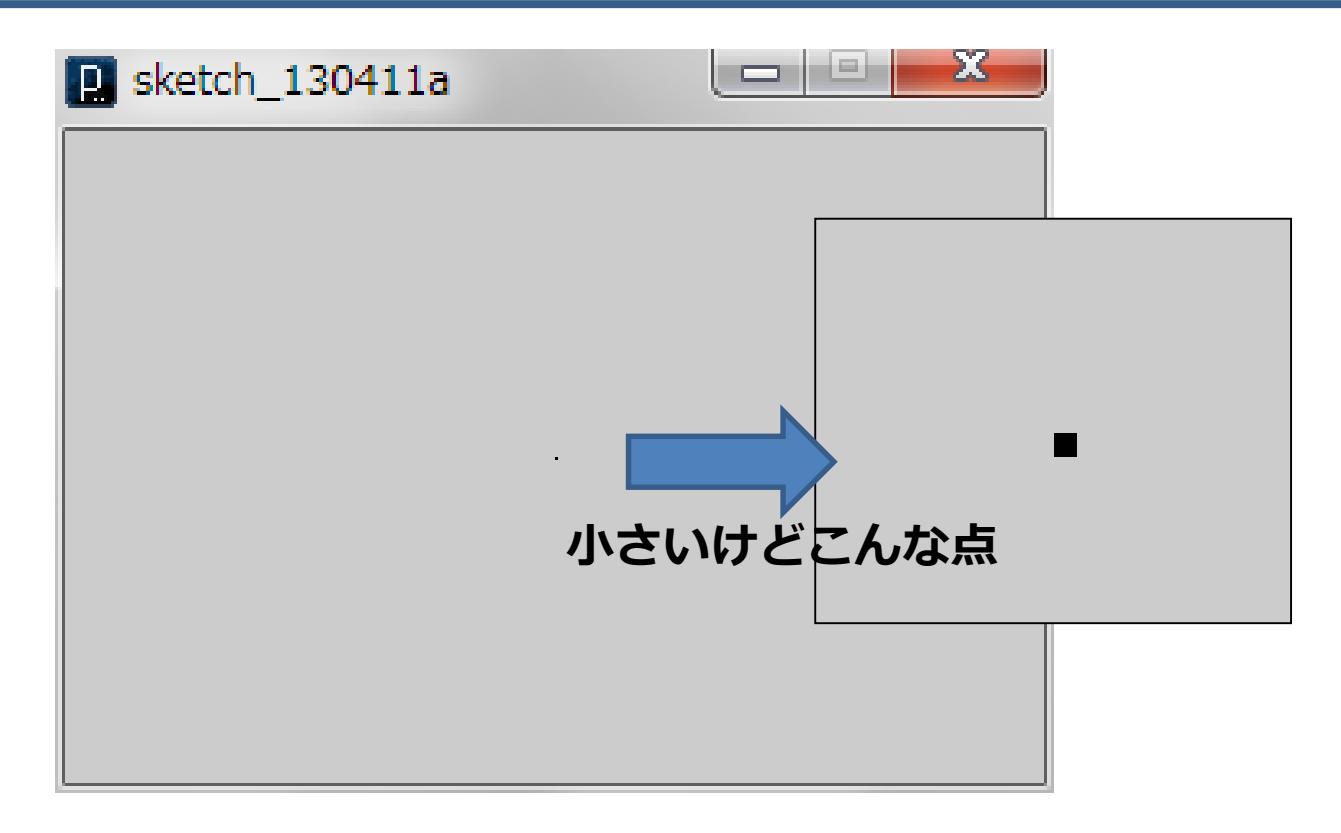

### **点を描く**

(A) 横幅300×縦幅200ピクセルのウインドウの 中心に点を描画したい.どうする?

- 300x200のウインドウは size(300,200);
- 300と200の中心は, x=150, y=100
- 点を描画する命令は point(x座標, y座標);

### size(300, 200); point(150, 100);

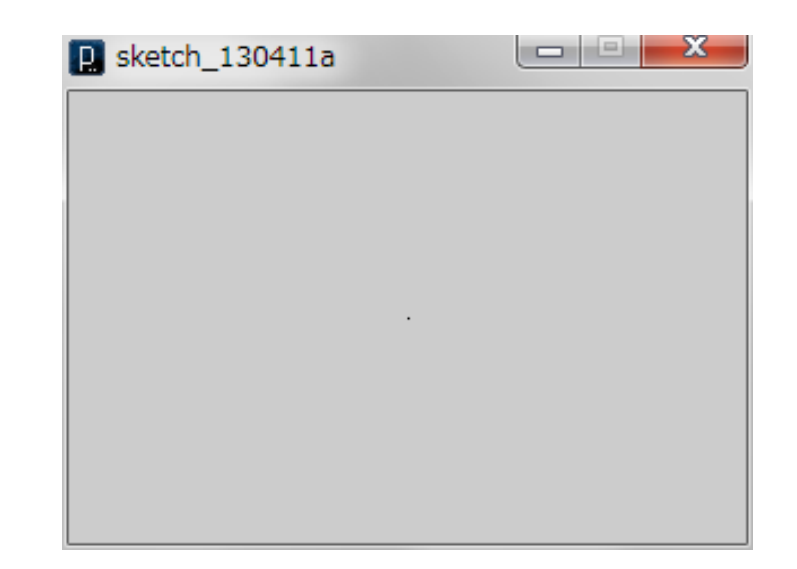

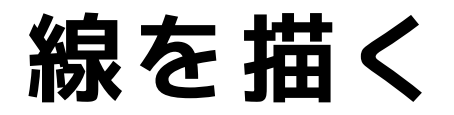

### (Q) 横幅300×縦幅200ピクセルのウインドウの 中で左上から右下まで線を引きたい

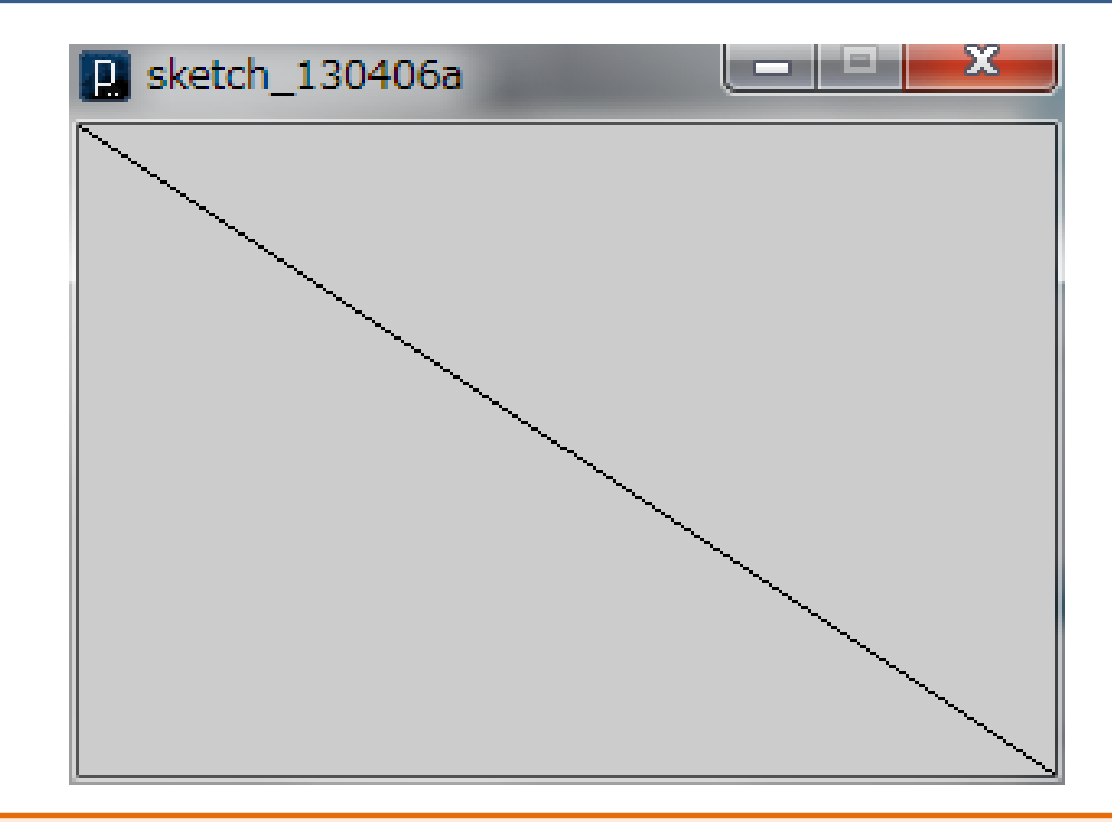

### **point で沢山点を描画するのは大変**

### **線を描く**

(A) 横幅300×縦幅200ピクセルのウインドウの 中で左上から右下まで線を引きたい

- 300x200のウインドウは size(300,200);
- 左上のxy座標は(0, 0),右下は(300,200)
- 線を描画する命令は line(x1, y1, x2, y2);

size(300, 200); line(0, 0, 300, 200);

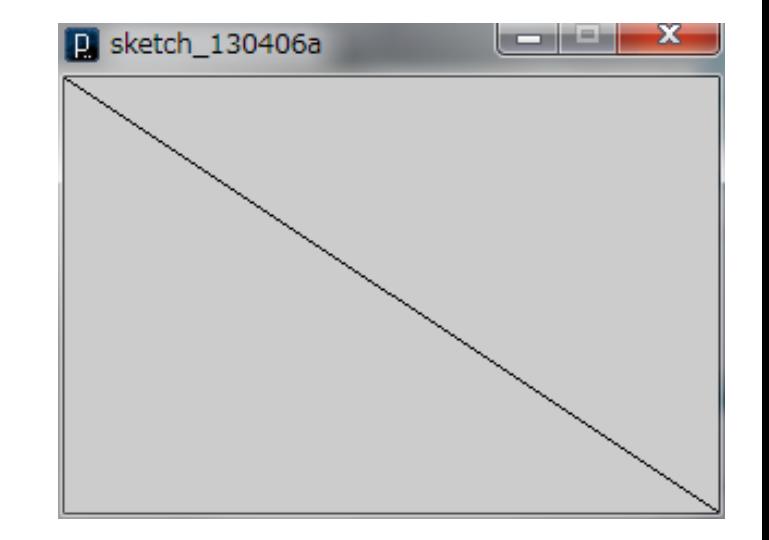

# **円(楕円)を描く**

### (Q)横幅400×縦幅300のウインドウの中央に直 径100ピクセルの円を描きたい

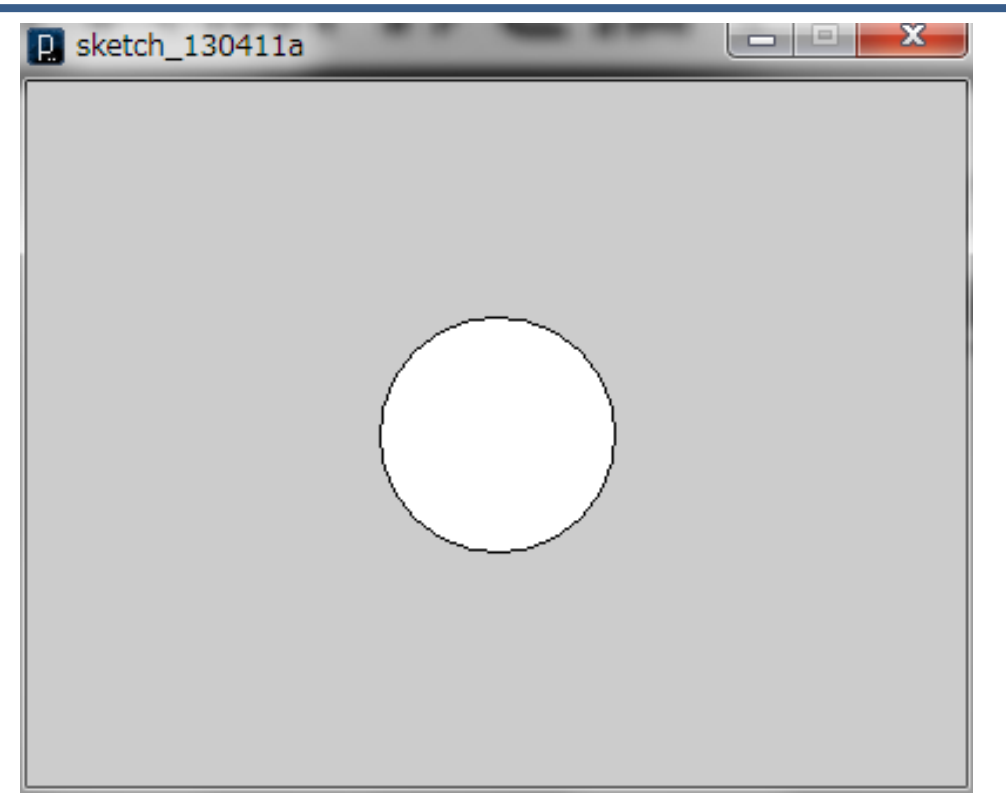

### **point で円を描画するのは大変**

# **円(楕円)を描く**

(A) 横幅400×縦幅300のウインドウの中央に直 径100ピクセルの円を描きたい

- 400x300のウインドウは size(400,300);
- 円の中央のxy座標は (200, 150)
- ellipse(中心x, 中心y, 縦直径, 横直径);

size(400, 300); ellipse(200, 150, 100, 100);

**v3.5から circle という記述もOKに**

size(400, 300); circle(200, 150, 100);

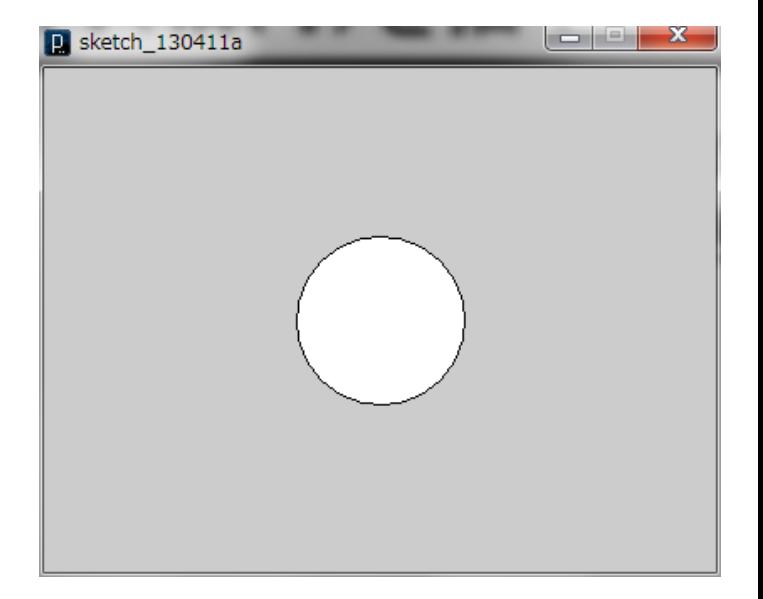

## **色々と描画する**

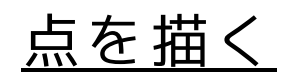

point(x, y);

線を描く

 $line(E)$  and  $tan(E)$  and  $tan(E)$  and

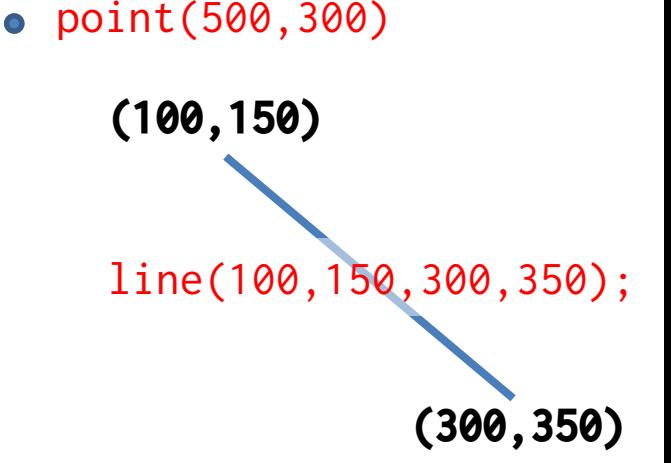

楕円を描く ellipse(中心X, 中心Y, 横直径, 縦直径); 円弧を描く(角度はラジアンで与える)

arc(中心X, 中心Y, 横直径, 縦直径, 開始角, 終了角);

## **色々と描画する**

三角形を描く

triangle(x1, y1, x2, y2, x3, y3);

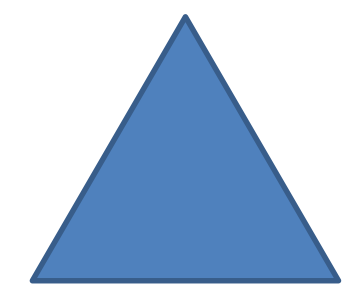

### 長方形を描く rect(左上X, 左上Y, 横幅, 縦幅);

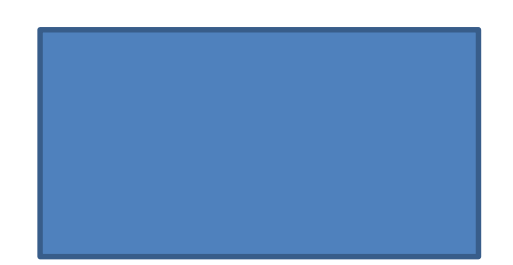

四角形を描く

quad(x1, y1, x2, y2, x3, y3, x4, y4);

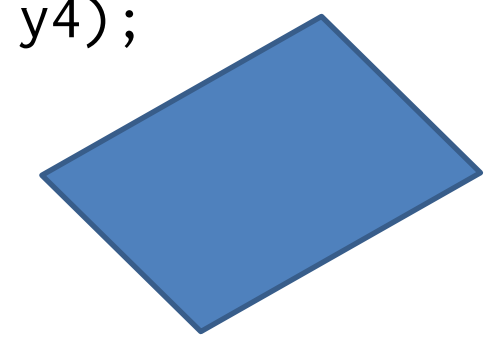

## **色を付けたい**

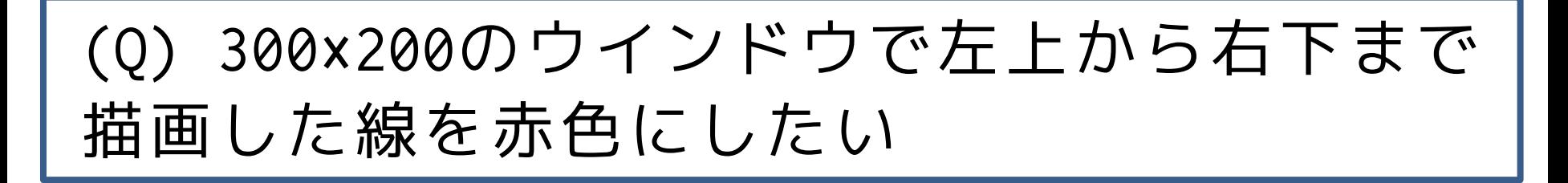

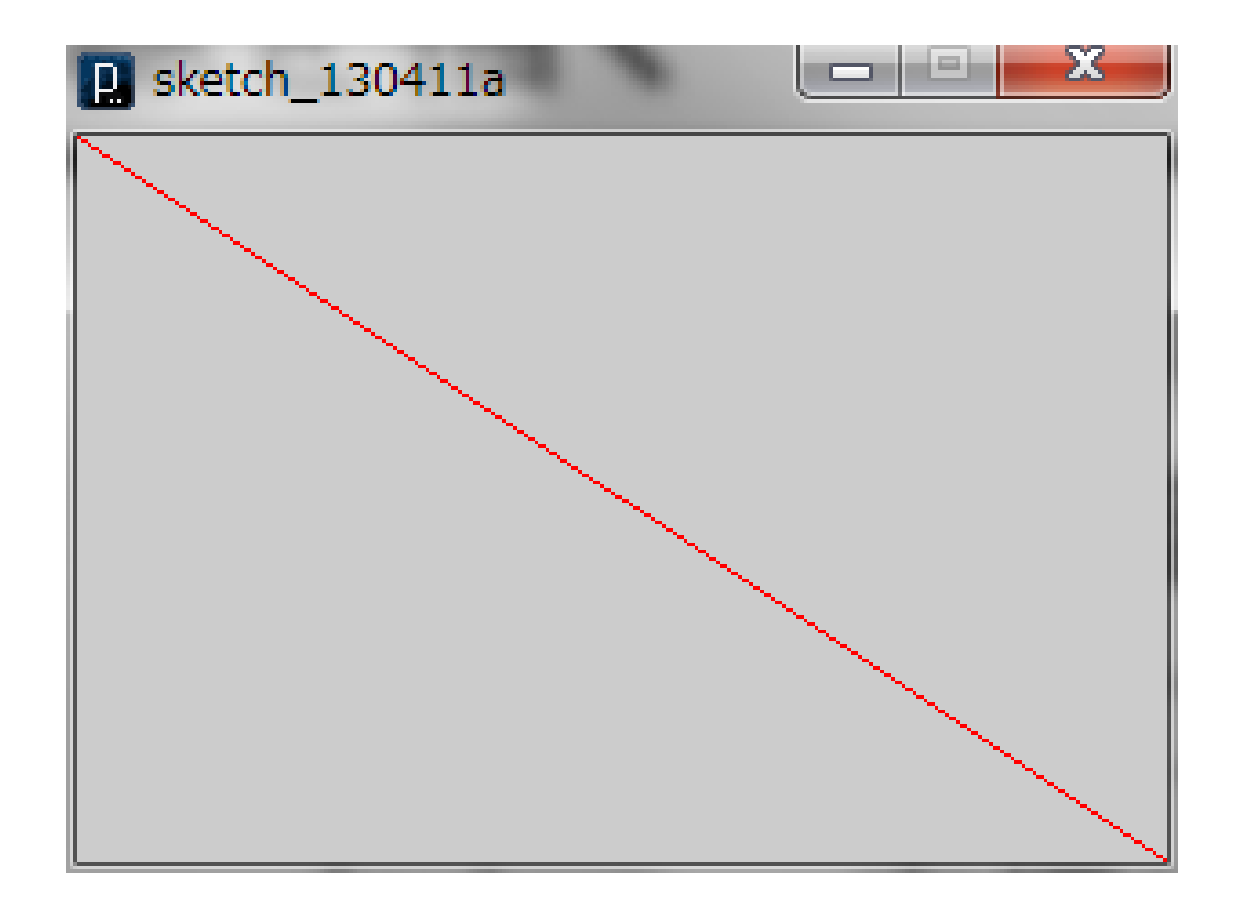

## **色を付けたい**

(A) 300×200のウインドウで左上から右下まで 描画した線を赤色にしたい

- 左上から右下までの線はline(0,0,300,200);
- 線の色を変える命令は stroke(赤の強さ, 緑の強さ, 青の強さ); 強さは 0 から 255 までの値

size(300, 200); stroke(255, 0, 0); line(0, 0, 300, 200);

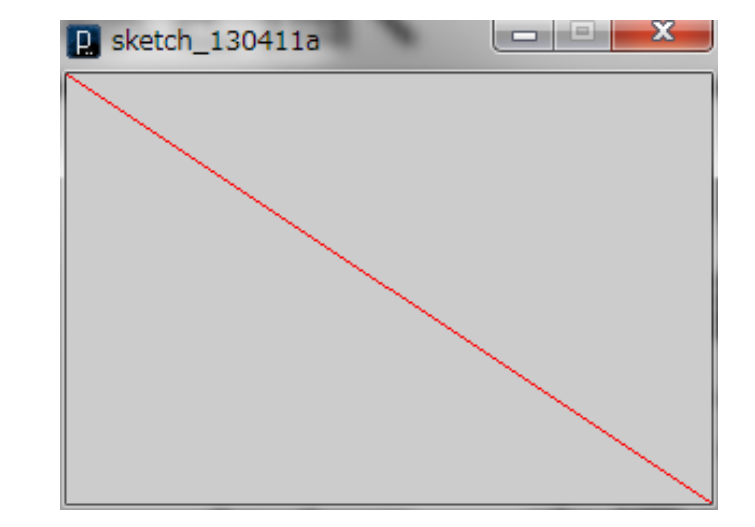

## **太くしたい**

(Q) 300×200のウインドウで左上から右下まで 描画した赤色の線を太くしたい

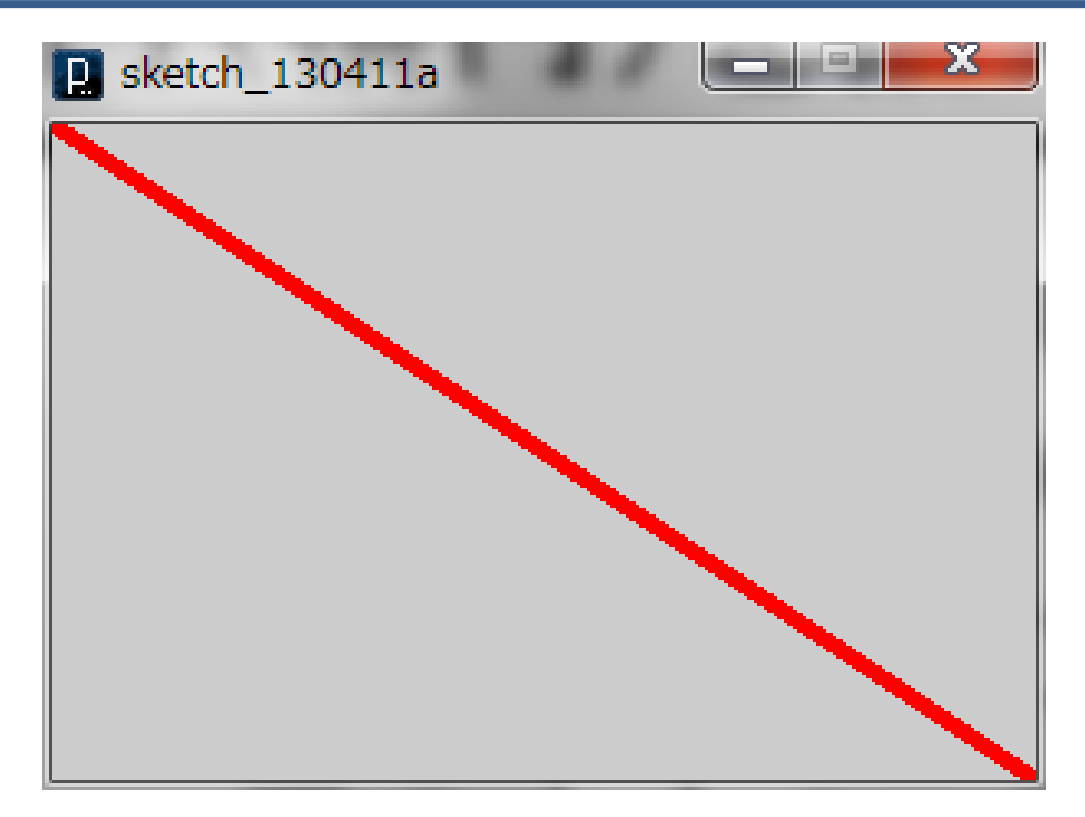

### **少しずつ線をずらすのは大変**

## **太くしたい**

(A) 300×200のウインドウで左上から右下まで 描画した赤色の線を太くしたい

- 左上から右下までの線は line(0,0,300,200);
- 赤色の線は stroke(255,0,0);
- 線を太くする命令は strokeWeight(太さ);

```
size(300, 200);
stroke(255, 0, 0);
strokeWeight(5);
line(0, 0, 300, 200);
```
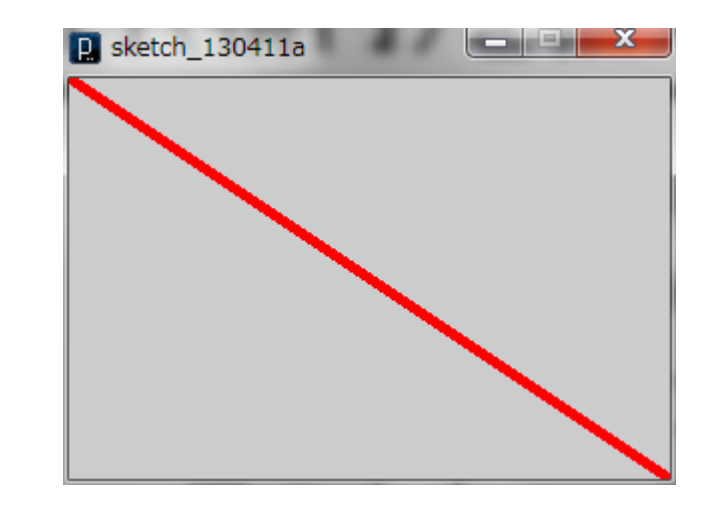

**色を塗りたい**

### (Q) 400×300のウインドウ中央に描いた直径 100ピクセルの円を青で塗りつぶしたい

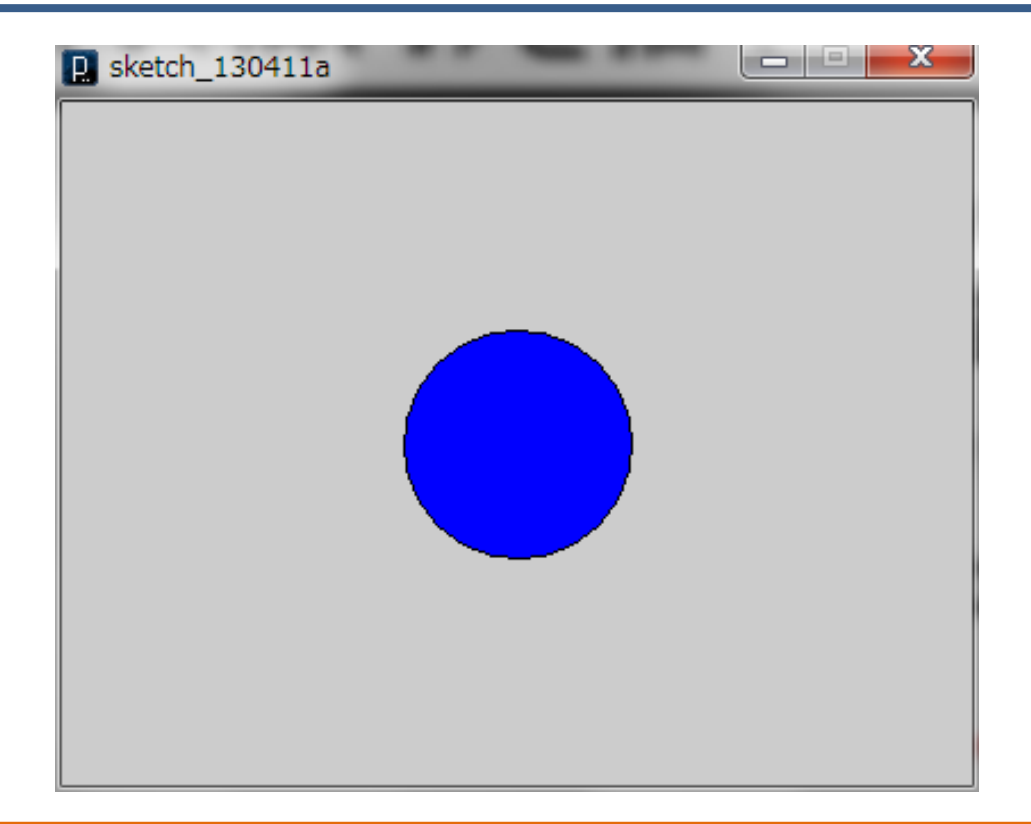

### **pointで塗りつぶすのは大変**

**色を塗りたい**

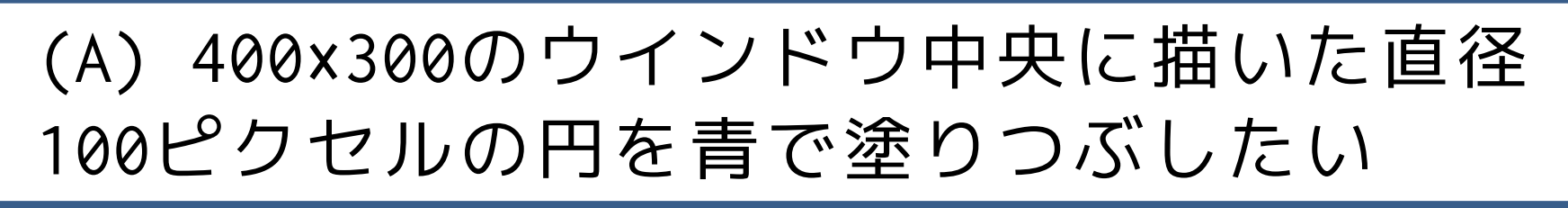

- 円は ellipse(200, 150, 100, 100);
- 塗りつぶし命令は fill(赤色, 緑色, 青色);

size(400, 300); fill(0, 0, 255); ellipse(200, 150, 100, 100);

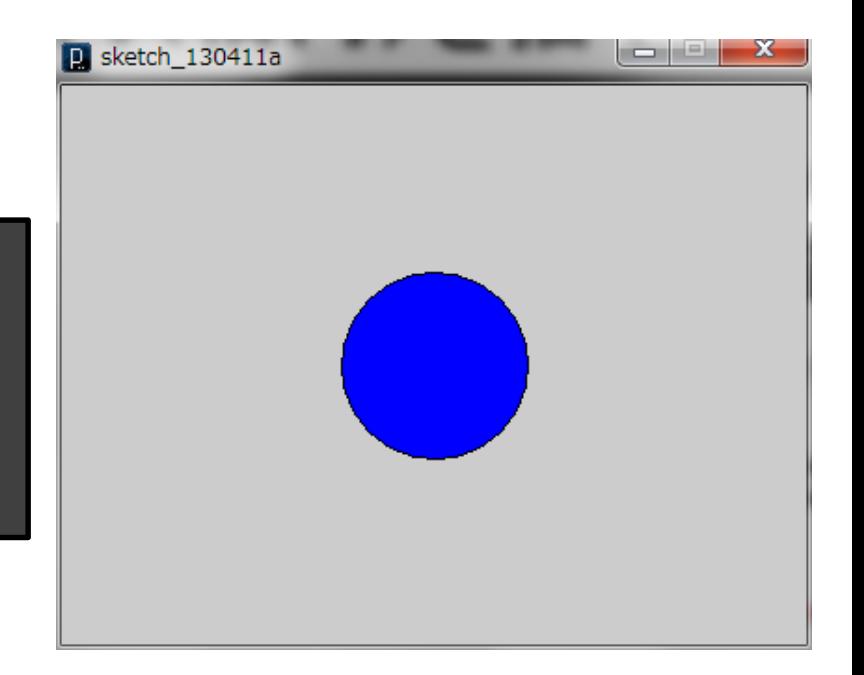

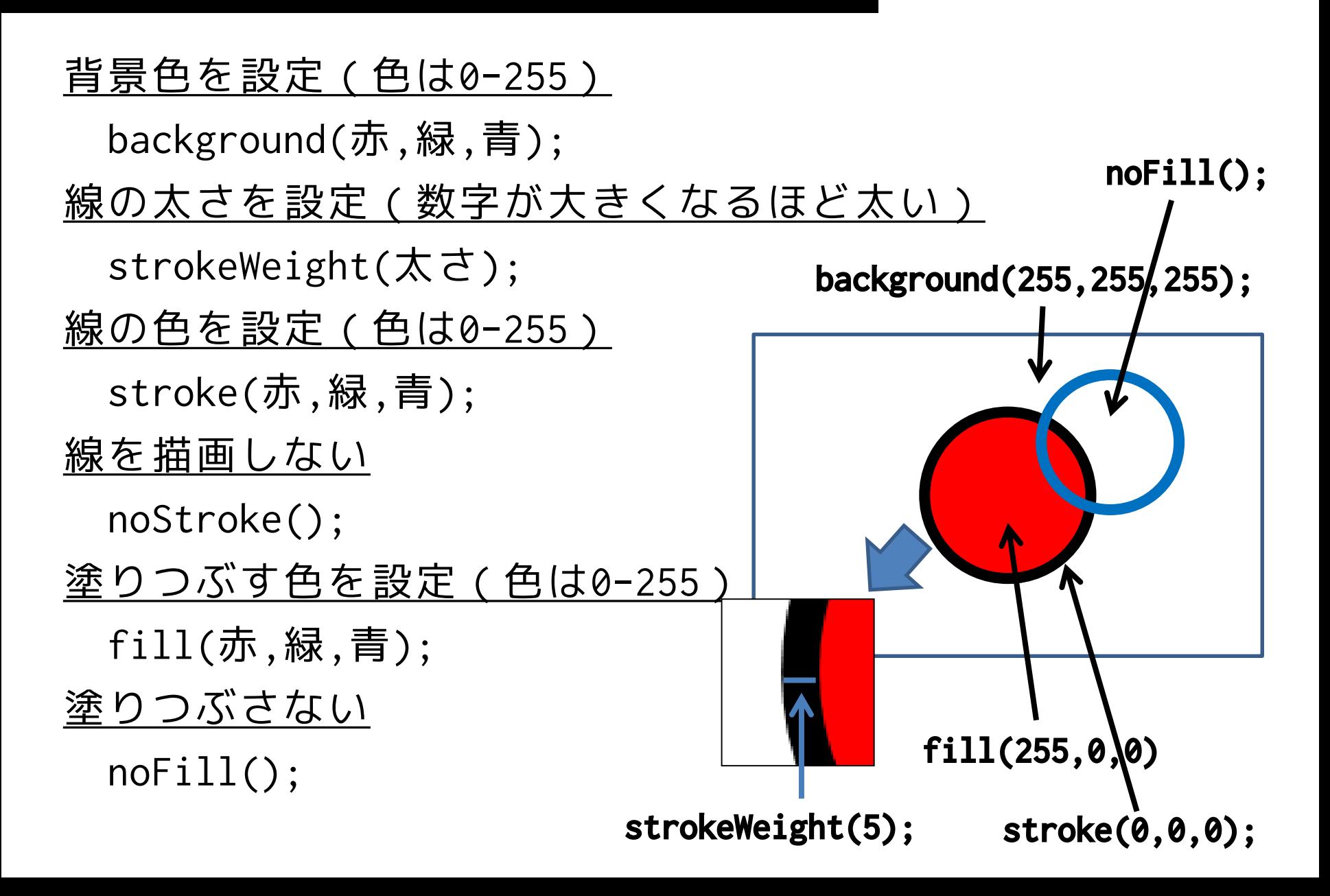

# **色の設定はどこまで有効?**

- 色や線の太さの設定は,次に他の設定がな されるまでずっと有効
	- stroke, noStroke, strokeWeight, fill, noFill

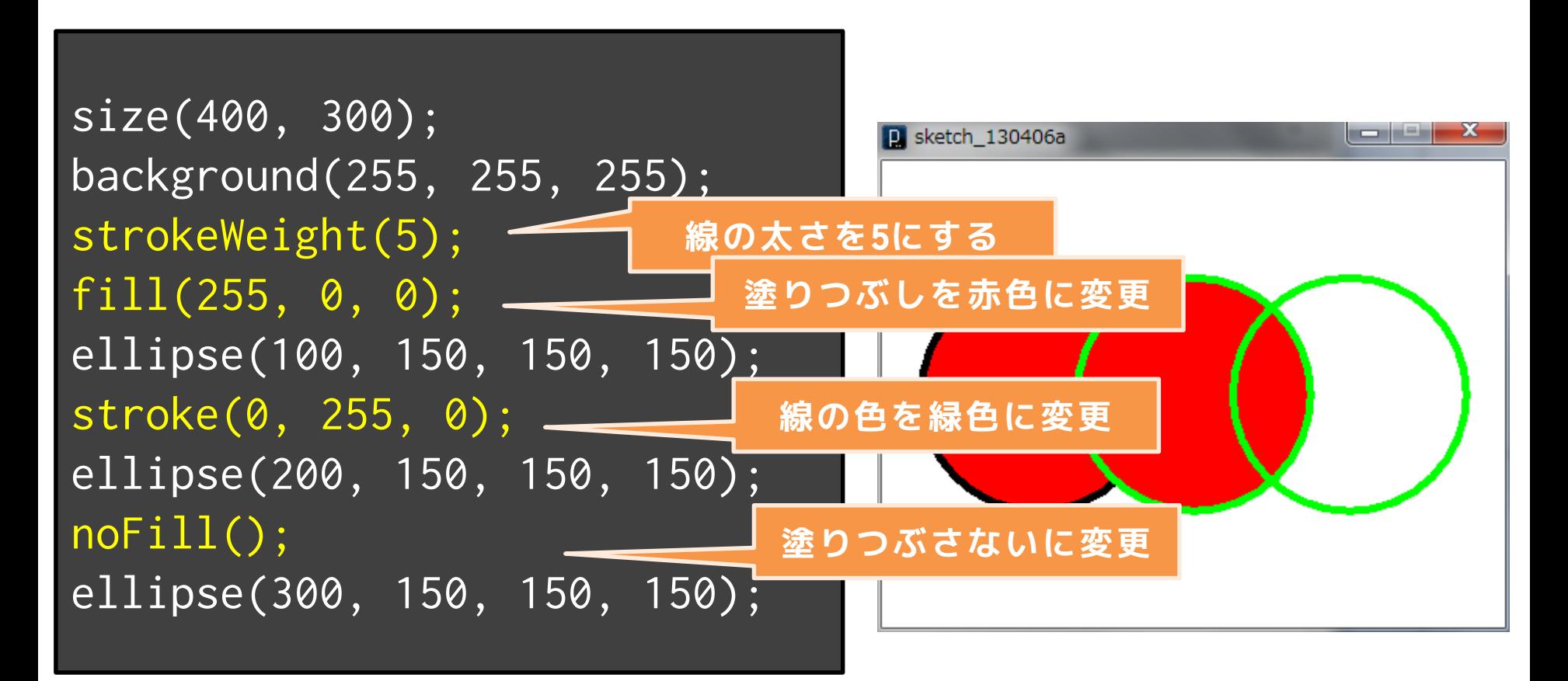

# **色の設定はどこまで有効?**

size(400, 300); background(255, 255, 255); strokeWeight(5); fill(255, 0, 0); ellipse(100, 150, 150, 150); stroke(0, 255, 0); ellipse(200, 150, 150, 150); noFill(); ellipse(300, 150, 150, 150);

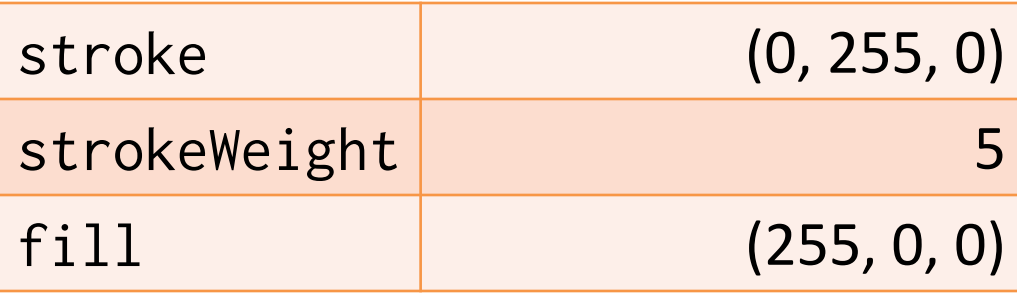

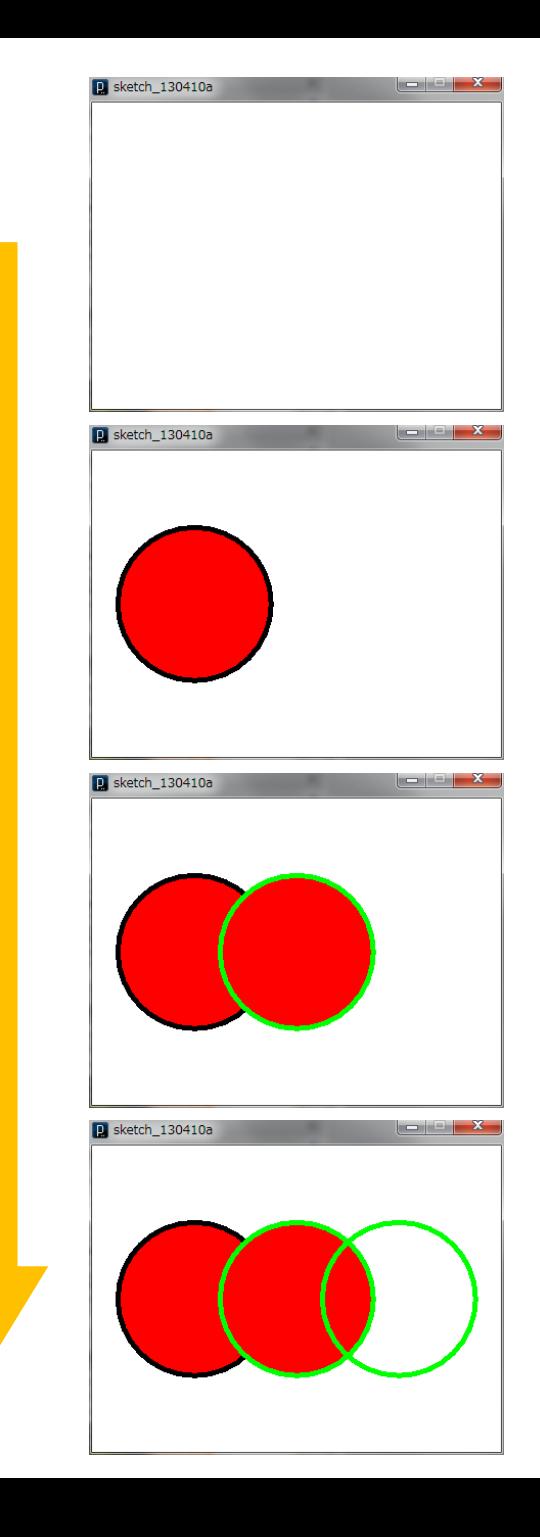

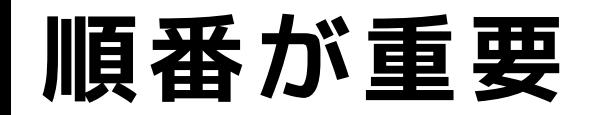

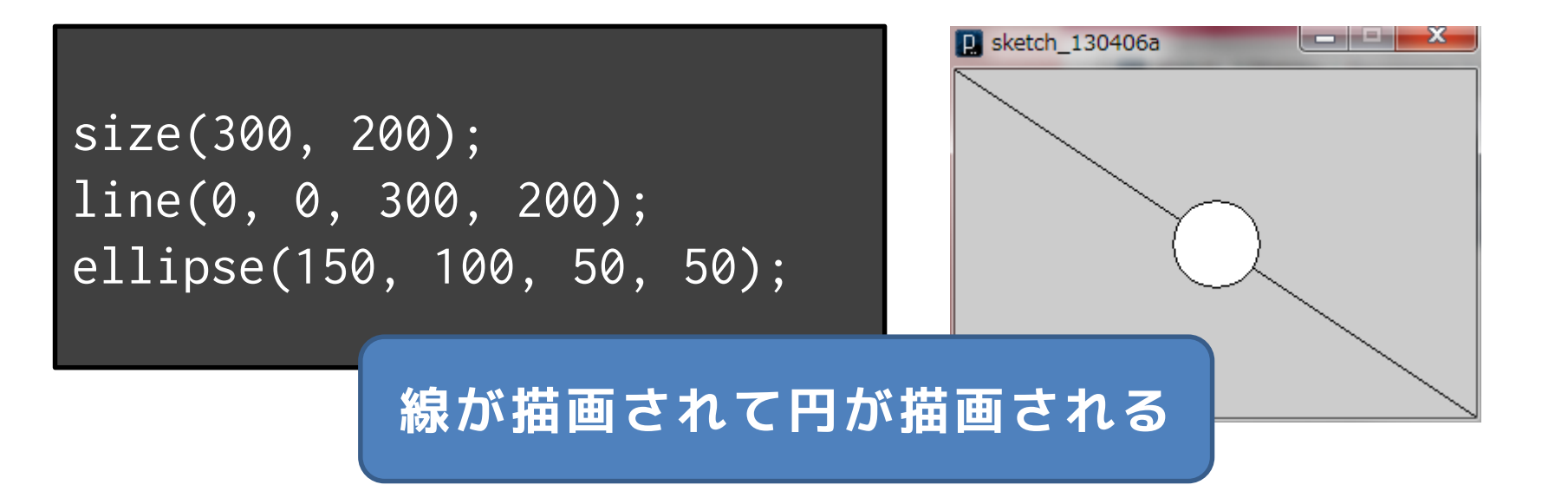

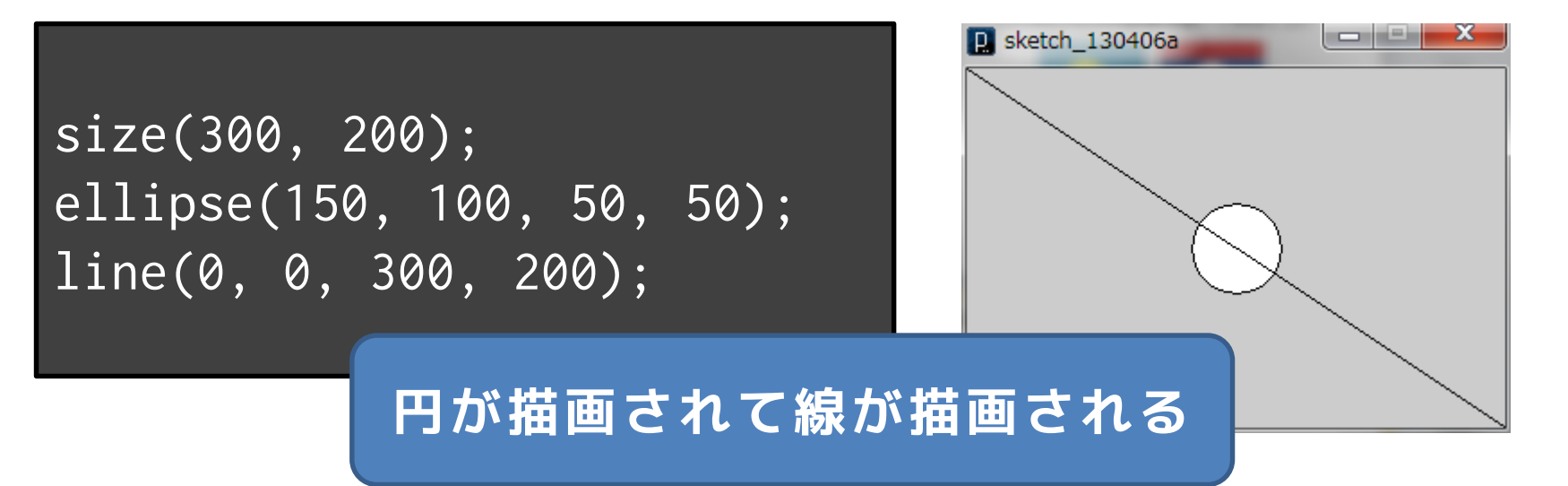

## **順番が重要**

size(300, 200); line(0, 0, 300, 200); ellipse(150, 100, 50, 50);

size(300, 200); ellipse(150, 100, 50, 50); line(0, 0, 300, 200);

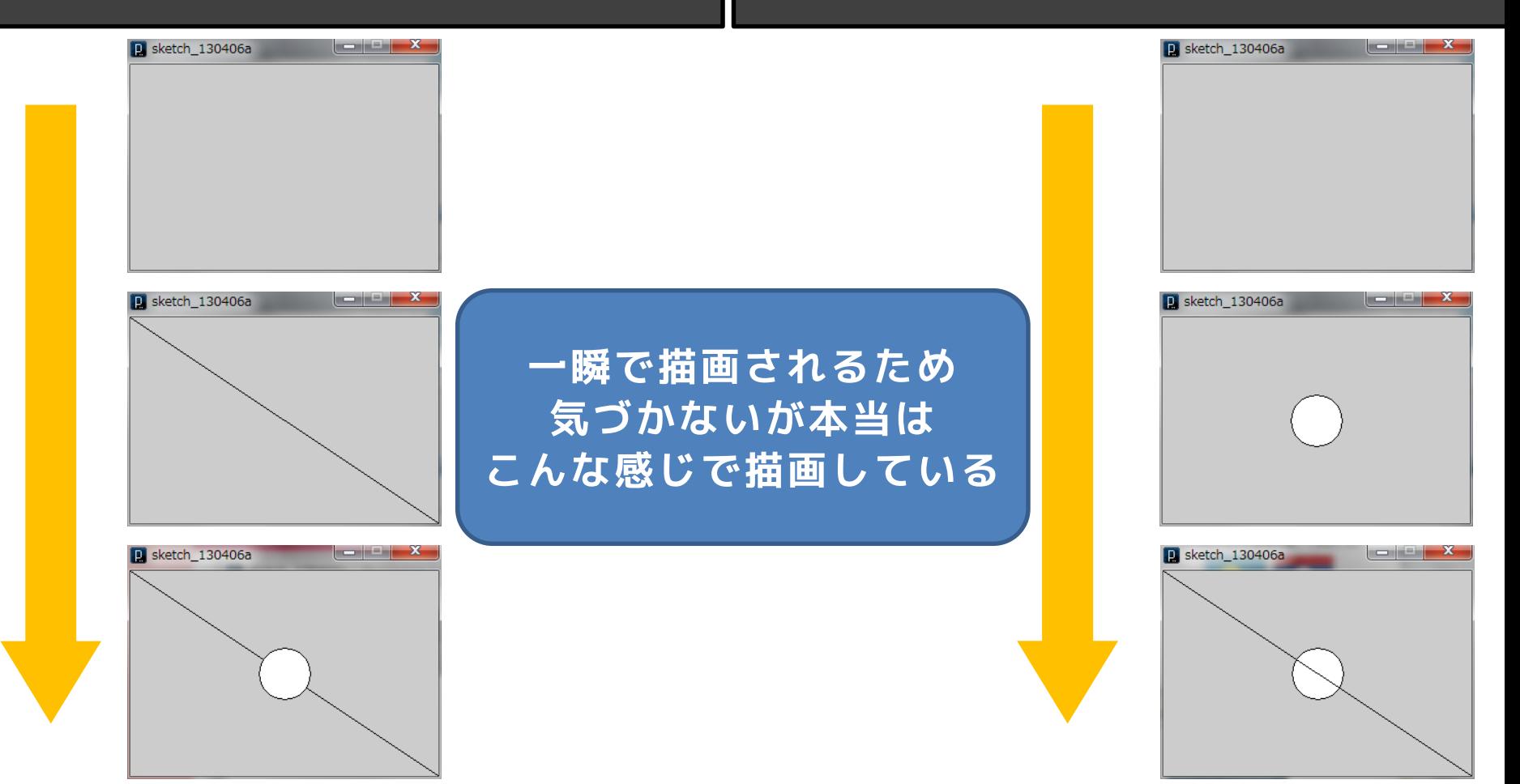

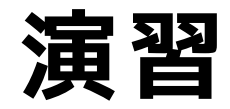

• パラオとラオスの国旗を描いてみましょう

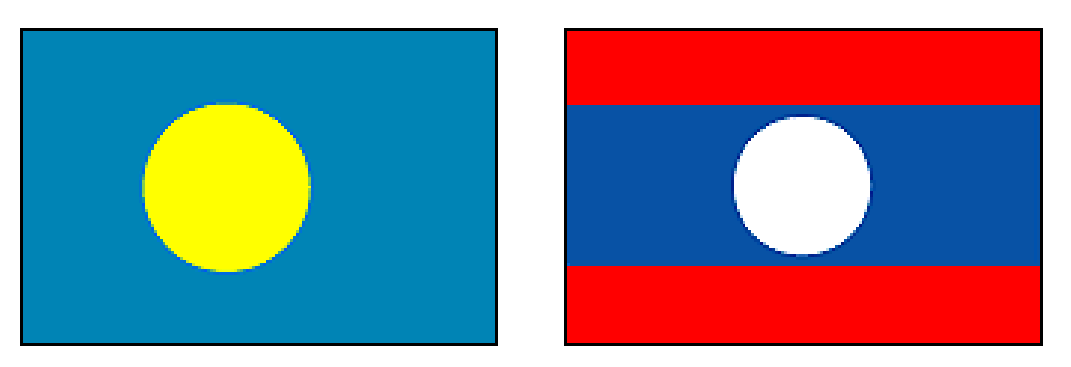

- 五輪の輪を描いてみましょう
	- 重なりの状態についてはある程度でOK

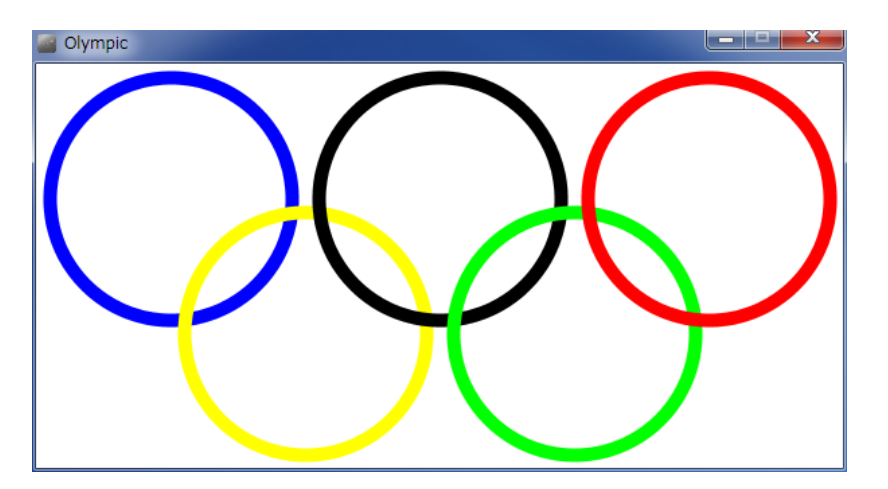

## **コメント**

- プログラムとしては実行されない,人間用の説明 文で、後で読むためにどんどん書く!
- コメントは「//」か「/\*」と「\*/」のペアを利用 – 「//」は「//」以降行末までをコメントとして解釈 – 「/\*」と「\*/」は,その中身を全てコメントとして解釈

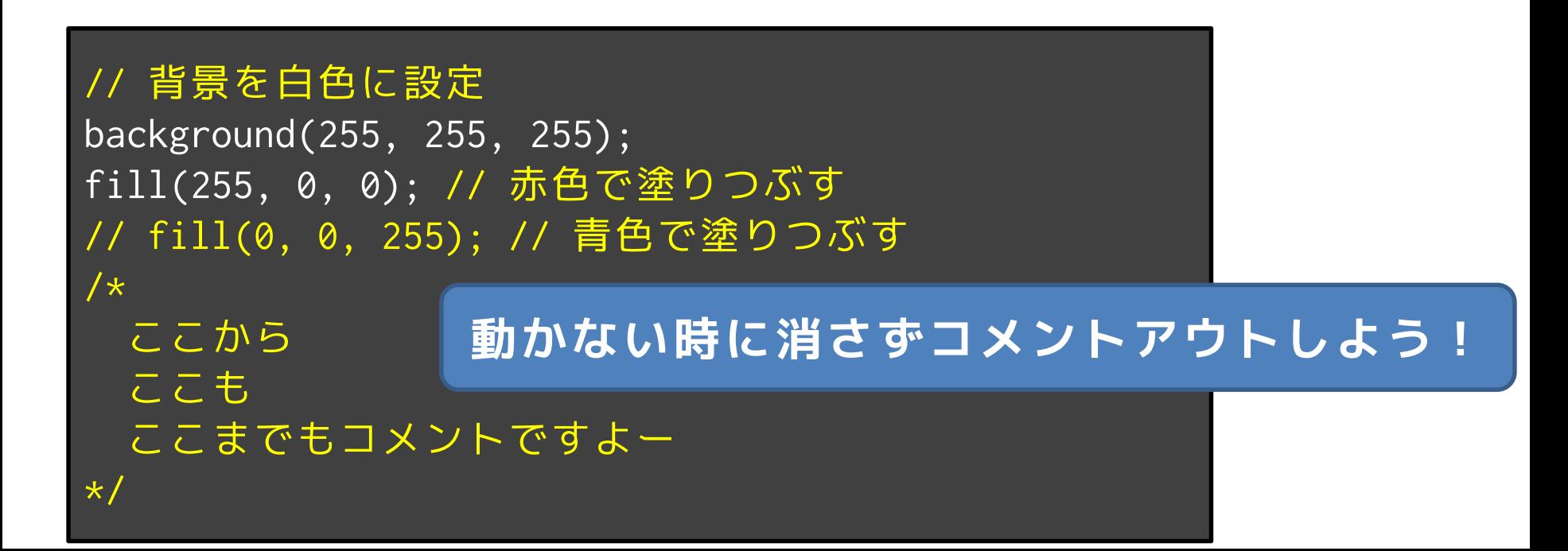

## **課題の提出方法**

- デスクトップに「組+番号」のフォルダを作る
- 「組-番号」のフォルダの中に,作成した Processingのプログラムをフォルダごとコピー
- 「組-番号」のフォルダを,共有フォルダに提出

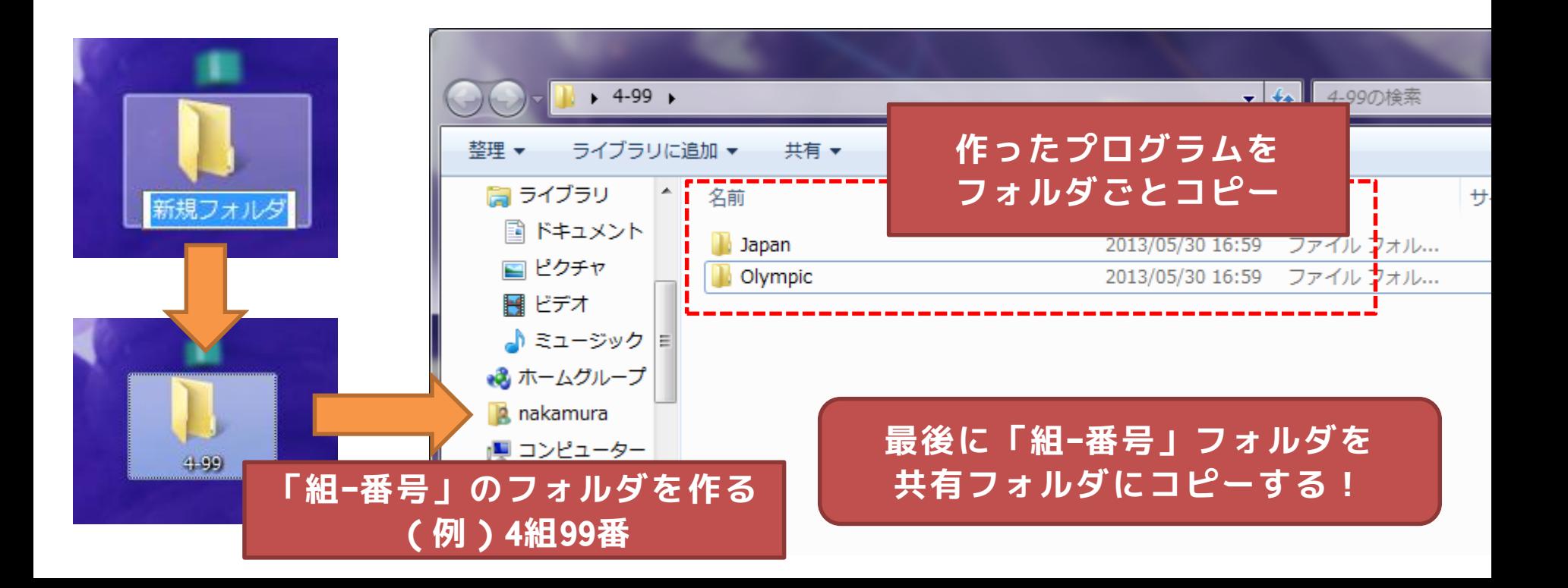

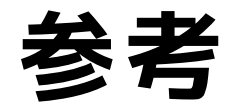

- Processing入門
	- http://www.cp.cmc.osaka-u.ac.jp/ [~kikuchi/kougi/simulation2009/processing0.html](http://www.cp.cmc.osaka-u.ac.jp/~kikuchi/kougi/simulation2009/processing0.html)
- Processing リファレンス
	- <http://processing.org/reference/>
- yoppa.org
	- 田所淳先生のサイト(とても参考になります)
	- [http://yoppa.org](http://yoppa.org/)